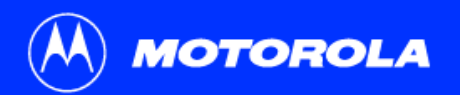

# **SB5100 Series Cable Modem User Guide**

Click your selection (there is a complete [Contents](#page-4-0) on [page](#page-4-0) v):

#### [Introduction](#page-6-0)

Introduces your SURFboard cable modem and the controls on the [Top and Front Panel](#page-7-0) and [Rear Panel](#page-8-0).

#### [Before You Begin](#page-9-0)

Lists the items needed to install your SURFboard cable modem and describes [Precautions](#page-10-0), [Signing Up for Service](#page-11-0), and [Computer System Requirements](#page-12-0).

# [Installation and Configuration Overview](#page-13-0)

Provides an overview and links for cabling and configuring your SURFboard cable modem, including [Setting Up a USB Driver](#page-16-0).

## **[Troubleshooting](#page-47-0)**

Provides suggestions to fix common problems.

# [Contact Us](#page-64-0)

Provides contact information.

# [Frequently Asked Questions](#page-65-0)

Provides answers to common questions about the SURFboard cable modem.<br>SURFboard Research Research Research Research Research Research Research Research Research Research Research R

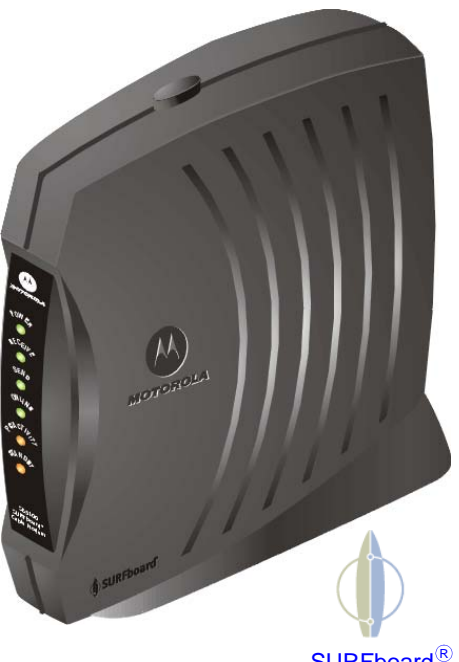

Cable Modem

**WARNING:** TO PREVENT FIRE OR SHOCK HAZARD, DO NOT EXPOSE THIS DEVICE TO RAIN OR MOISTURE. THE DEVICE SHALL NOT BE EXPOSED TO DRIPPING OR SPLASHING AND NO OBJECTS FILLED WITH LIQUIDS, SUCH AS VASES, SHALL BE PLACED ON THE DEVICE.

**CAUTION:** TO ENSURE REGULATORY AND SAFETY COMPLIANCE, USE ONLY THE PROVIDED POWER AND INTERFACE CABLES. TO PREVENT ELECTRICAL SHOCK, DO NOT USE THIS PLUG WITH AN EXTENSION CORD, RECEPTACLE, OR OTHER OUTLET UNLESS THE BLADES CAN BE FULLY INSERTED TO PREVENT BLADE EXPOSURE.

**CAUTION:** DO NOT OPEN THE UNIT. DO NOT PERFORM ANY SERVICING OTHER THAN THAT CONTAINED IN THE INSTALLATION AND TROUBLESHOOTING INSTRUCTIONS UNLESS YOU ARE QUALIFIED TO DO SO. REFER ALL SERVICING TO QUALIFIED SERVICE PERSONNEL.

**Caution:** Changes Or Modifications Not Expressly Approved By The Party Responsible For Compliance Could Void The User's Authority To Operate The Equipment.

It is recommended that the customer install an AC surge arrestor in the AC outlet to which this device is connected. This is to avoid damaging the equipment by local lightning strikes and other electrical surges.

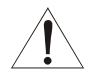

This product was qualified under test conditions that included the use of the supplied cable between system components. To be in compliance with regulations, the user must use this cable and install it properly.

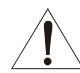

Different types of cord sets may be used for connections to the main supply circuit. Use only a main line cord that complies with all applicable product safety requirements of the country of use.

Installation of this product must be in accordance with national wiring codes.

To prevent overheating, do not block the ventilation holes on the sides of the cable modem.

Wipe the cable modem with a clean, dry cloth. Never use cleaning fluid or similar chemicals. Do not spray cleaners directly on the unit or use forced air to remove dust.

#### **Caring for the Environment by Recycling**

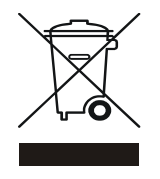

When you see this symbol on a Motorola product, do not dispose of the product with residential or commercial waste.

#### **Recycling your Motorola Equipment**

Please do not dispose of this product with your residential or commercial waste. Some countries or regions, such as the European Union, have set up systems to collect and recycle electrical and electronic waste items. Contact your local authorities for information about practices established for your region. If collection systems are not available, call Motorola Customer Service for assistance.

This device complies with part 15 of the FCC Rules. Operation is subject to the following two conditions: (1) This device may not cause harmful interference, and (2) this device must accept any interference received, including interference that may cause undesired operation.

Note: This equipment has been tested and found to comply with the limits for a Class B digital device, pursuant to part 15 of the FCC Rules. These limits are designed to provide reasonable protection against harmful interference in a residential installation. This equipment generates, uses and can radiate radio frequency energy and, if not installed and used in accordance with the instructions, may cause harmful interference to radio communications. However, there is no guarantee that interference will not occur in a particular installation. If this equipment does cause harmful interference to radio or television reception, which can be determined by turning the equipment off and on, the user is encouraged to try to correct the interference by one or more of the following measures:

- Reorient or relocate the receiving antenna.
- Increase the separation between the equipment and receiver.
- Connect the equipment into an outlet on a circuit different from that to which the receiver is connected.
- Consult the dealer or an experienced radio/TV technician for help.

This device must be installed and used in strict accordance with the manufacturer's instructions as described in the user documentation that comes with the product.

This Class B digital device complies with Canadian ICES-003.

Cet appareil numérique de la classe B est conforme à la norme NMB-003 du Canada.

This product is provided with a separate a separate Regulatory, Safety, Software License, and Warranty Information card. If one is not provided with this product, please ask your service provider or point-of-purchase representative, as the case may be.

- • THIS PRODUCT IS IN COMPLIANCE WITH ONE OR MORE OF THE STANDARDS LISTED ON THE REGULATORY, SAFETY, SOFTWARE LICENSE, AND WARRANTY INFORMATION CARD. NOT ALL STANDARDS APPLY TO ALL MODELS.
- NO WARRANTIES OF ANY KIND ARE PROVIDED BY MOTOROLA WITH RESPECT TO THIS PRODUCT, EXCEPT AS STATED ON THE REGULATORY, SAFETY, SOFTWARE LICENSE, AND WARRANTY INFORMATION CARD. MOTOROLA'S WARRANTIES DO NOT APPLY TO PRODUCT THAT HAS BEEN REFURBISHED OR REISSUED BY YOUR SERVICE PROVIDER.

Copyright © 2005 by Motorola, Inc.

All rights reserved. No part of this publication may be reproduced in any form or by any means or used to make any derivative work (such as translation, transformation or adaptation) without written permission from Motorola, Inc.

Motorola reserves the right to revise this publication and to make changes in content from time to time without obligation on the part of Motorola to provide notification of such revision or change. Motorola provides this guide without warranty of any kind, either implied or expressed, including, but not limited to, the implied warranties of merchantability and fitness for a particular purpose. Motorola may make improvements or changes in the product(s) described in this manual at any time.

MOTOROLA and the Stylized M Logo are registered in the US Patent & Trademark Office. Microsoft, Windows, and Windows Me are registered trademarks and Windows XP is a trademark of Microsoft Corporation. Microsoft Windows screen shots are used by permission of Microsoft Corporation. Macintosh is a registered trademark of Apple Computer, Inc. Navigator is a registered trademark of Netscape Communications Corporation. UNIX is a registered trademark of the Open Group in the United States and other countries. Linux is a registered trademark of Linus Torvalds. All other product or service names are the property of their respective owners. © Motorola, Inc. 2005.

# <span id="page-4-0"></span>**Contents**

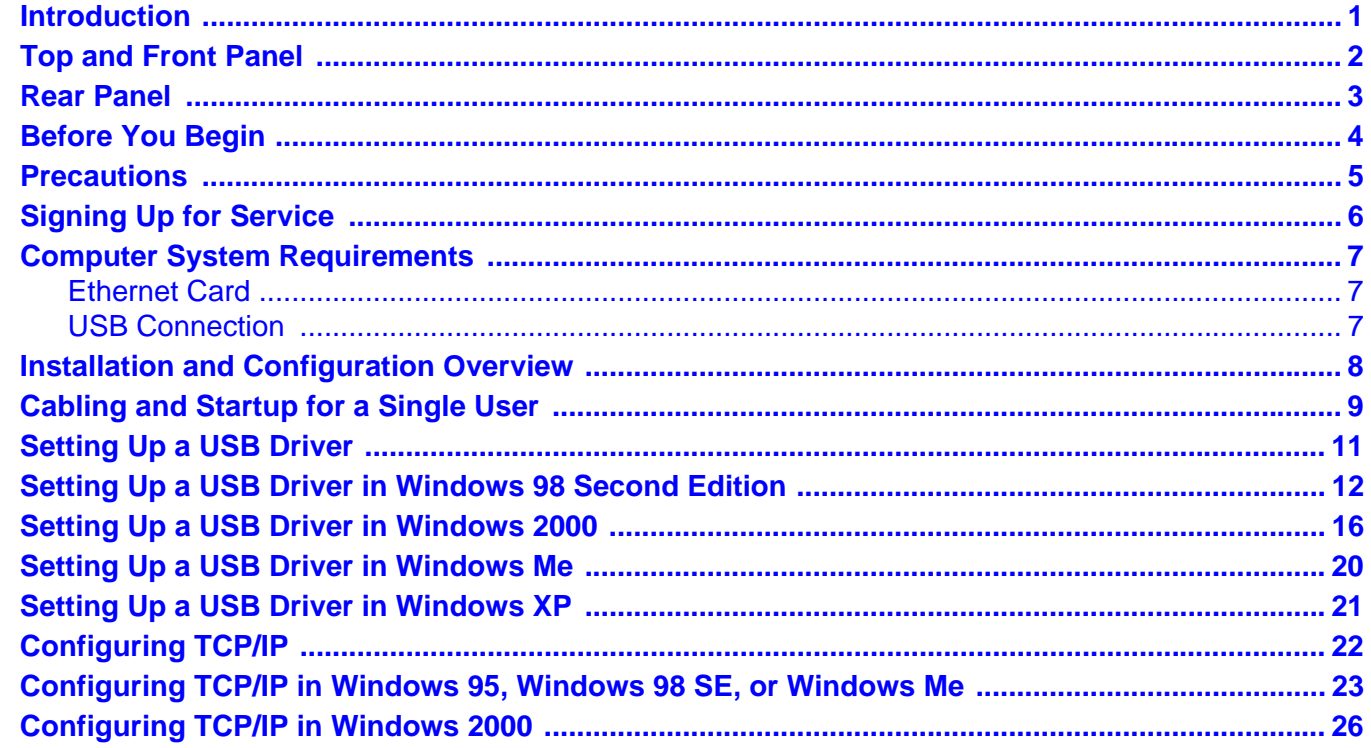

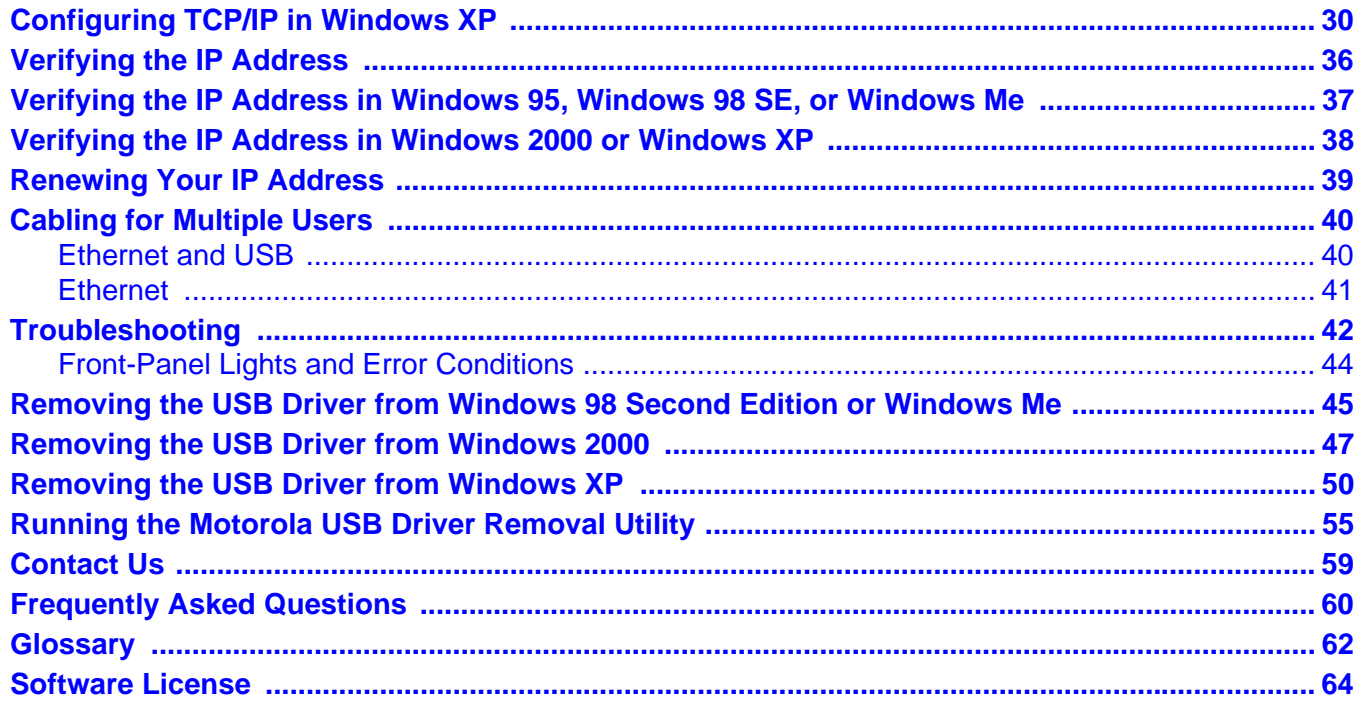

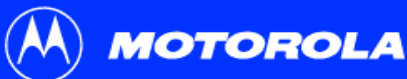

#### **Easier!**

Unlike dial-up modems or ISDN, you're always on, always connected. For easiest set-up, use the Installation Assistant on the SURFboard Cable Modem CD-ROM.

## **Faster!**

Your cable modem is up to 100 times faster than a dial-up modem. It lets you enjoy surfing the Web without the long wait. Because many network and other factors can affect performance, the actual speed will vary.

#### **Better!**

Your cable modem is made by the company with over 50 years of cable TV expertise.

# <span id="page-6-1"></span><span id="page-6-0"></span>**Fintroduction**

Congratulations, you have a new Motorola® SURFboard® cable modem. It provides high-speed access to the Internet and other online services. This cable modem transmits and receives data much faster than traditional dial-up or ISDN modems. Unlike a dial-up modem, your cable modem is always online. Just open your browser and surf!

You can use your high-speed, upgradeable cable modem to connect one or more computers in your home or business to the Internet. You can connect:

- A single computer equipped with a Universal Serial Bus ([USB](#page-68-0)) port directly to the USB port on the SURFboard cable modem
- A single computer equipped with an [Ethernet](#page-67-1) adapter directly to the Ethernet port on the SURFboard cable modem
- Two computers; one to the USB port and one to the Ethernet port
- Up to 63 computers to a single SURFboard cable modem using an Ethernet hub as shown in ["Cabling for Multiple Users" on page](#page-45-0) 40

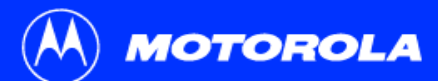

**[Introduction](#page-6-1) [Before You Begin](#page-9-1) [Installation & Configuration](#page-13-1) [Troubleshooting](#page-47-1) [FAQ](#page-65-1) [Glossary](#page-67-0) [License](#page-69-0)**

The model number on your cable modem may be different than in the illustrations and screen images in this guide.

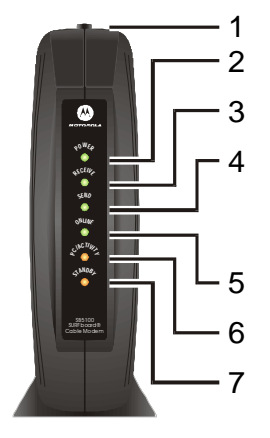

## <span id="page-7-1"></span><span id="page-7-0"></span>Top and Front Panel

For added security, you can press the Standby button **(1)** to suspend your Internet connection. No data is transmitted or received from the Internet when the Standby light is on. All other front-panel lights turn off until you press the Standby button again.

The lights provide information about power, communications, and errors:

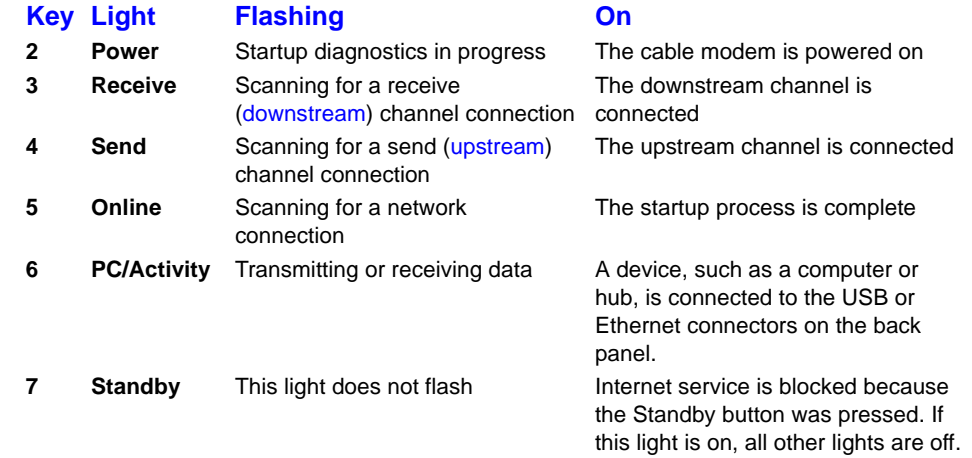

During normal operation, the Power, Receive, Send, and Online lights are on and the PC/Activity light flashes when the cable modem is transferring data.

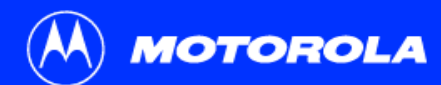

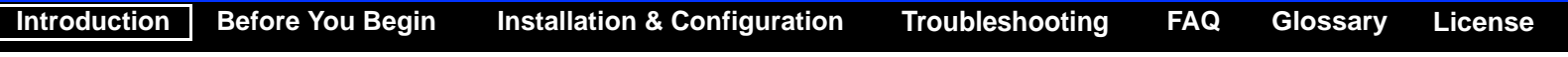

**Key Item Description**

#### <span id="page-8-1"></span><span id="page-8-0"></span>Rear Panel

The rear panel provides cabling connectors and the power receptacle.

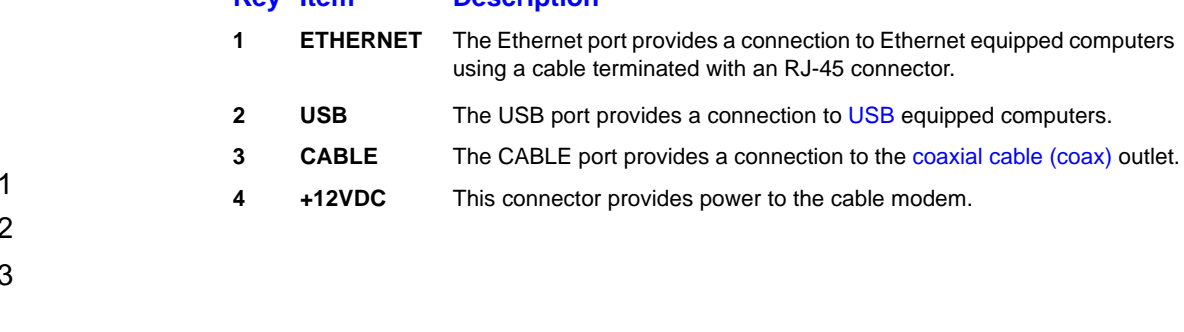

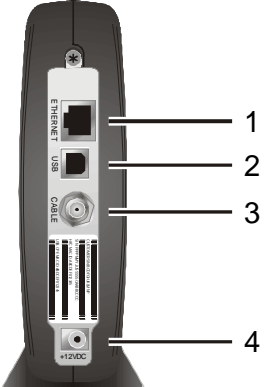

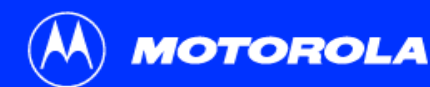

**[Introduction](#page-6-1) [Before You Begin](#page-9-1) [Installation & Configuration](#page-13-1) [Troubleshooting](#page-47-1) [FAQ](#page-65-1) [Glossary](#page-67-0) [License](#page-69-0)**

## <span id="page-9-1"></span><span id="page-9-0"></span>**Before You Begin**

Before you begin the installation, check that you received the following items with your SURFboard cable modem:

**Description**

#### **Item**

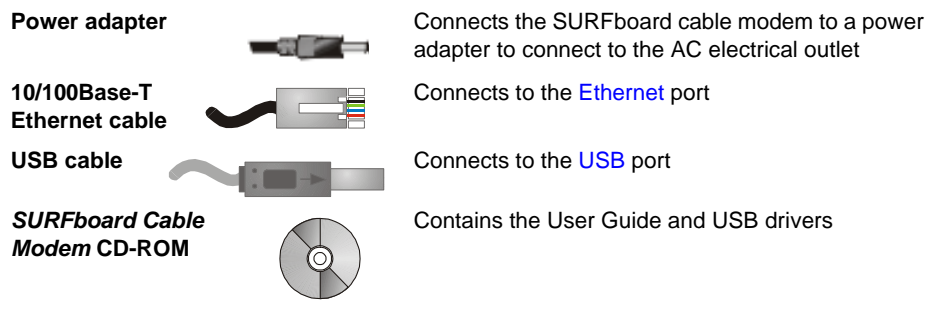

You will need 75-ohm [coaxial cable w](#page-67-3)ith [F-type connectors](#page-67-4) to connect your cable modem to the nearest cable outlet. If a TV is connected to the cable outlet, you may need a 5-900 MHz RF [splitter](#page-68-3) and a total of three coaxial cables to connect both the TV and the cable modem. The coaxial cable and RF splitter are available at consumer electronic stores.

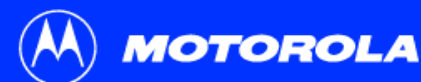

**To avoid damaging your cable modem or PC with static electricity:**

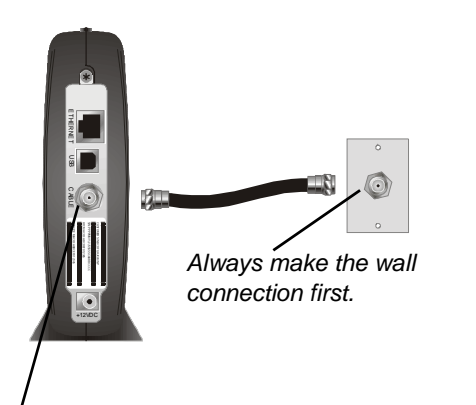

<span id="page-10-1"></span><span id="page-10-0"></span>**Precautions** 

Postpone cable modem installation until there is no risk of thunderstorm or lightning activity in the area.

To avoid damaging the cable modem with static electricity:

- Always first connect the coaxial cable to the grounded cable TV wall outlet.
- Before you connect or disconnect the USB or Ethernet cable from your cable modem or PC, always touch the coaxial cable connector on the cable modem to release any static charges.

To prevent overheating the cable modem, do not block the ventilation holes on its sides.

Do not open the cable modem. Refer all service to your cable service provider.

Wipe the cable modem with a clean, dry cloth. Never use cleaning fluid or similar chemicals. Do not spray cleaners directly on the unit or use forced air to remove dust.

Before you connect or disconnect the USB or Ethernet cable, always touch the coaxial cable connector on the cable modem.

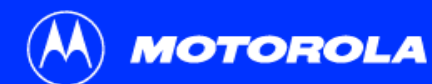

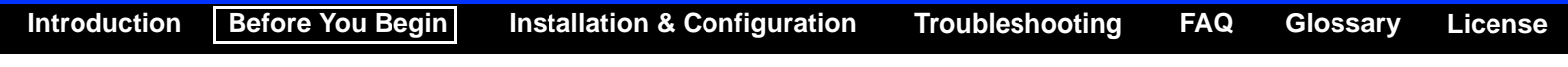

## <span id="page-11-1"></span><span id="page-11-0"></span>**Signing Up for Service**

You must sign up with a cable service provider to access the Internet and other online services.

To activate your service, call your local cable service provider.

To receive data service, you need to provide the [MAC address](#page-68-4) printed on the bar code label marked **CM HFC MAC ID** on the bottom of the cable modem. You can record it here:

00 : \_\_\_\_\_\_ : \_\_\_\_\_\_ : \_\_\_\_\_\_ : \_\_\_\_\_\_ : \_\_\_\_\_\_

You should ask your cable service provider the following questions:

- Do you have any special system requirements?
- When can I begin to use my cable modem?
- Are there any files I need to [download](#page-67-5) after I am connected?
- Do I need a user name or password to access the Internet or use e-mail?

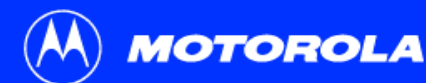

You can use any Web browser such as Microsoft® Internet Explorer or Netscape Navigator® with your SURFboard cable modem.

For Microsoft Windows computers, the Installation Assistant application automatically checks your system configuration. You can start the Installation Assistant from the Main Menu on the SURFboard Cable Modem CD-ROM.

# <span id="page-12-1"></span><span id="page-12-0"></span>Computer System Requirements

Your SURFboard cable modem is compatible with Microsoft Windows®, Macintosh®, and UNIX® computers.

#### <span id="page-12-2"></span>Ethernet Card

You can use the Ethernet connection with any Windows, Macintosh, Linux<sup>®</sup>, or UNIX computer equipped with a 10Base-T or 10/100Base-T Ethernet card.

Windows® 95, UNIX, Linux, or Macintosh computers must use the Ethernet connection.

If you use an Ethernet card, it must be installed in your computer before you install the cable modem. If it is not installed, follow the installation instructions provided with your Ethernet card.

#### <span id="page-12-3"></span>USB Connection

You can use the USB connection with any PC running Windows® 98 Second Edition, Windows $^\circledR$  2000, Windows Me $^\circledR$ , or Windows XP $^{\text{\tiny{\textsf{TM}}}}$  that has a USB interface. The USB connection requires special USB driver software that is supplied on the SURFboard Cable Modem CD-ROM.

You can upgrade your USB drivers from our [Downloads](http://broadband.motorola.com/noflash/usb_ drivers.asp) page [http://broadband.motorola.com/noflash/usb\\_drivers.asp](http://broadband.motorola.com/noflash/usb_drivers.asp).

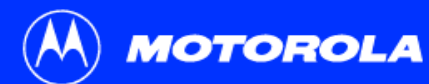

**[Introduction](#page-6-1) [Before You Begin](#page-9-1) [Installation & Configuration](#page-13-1) [Troubleshooting](#page-47-1) [FAQ](#page-65-1) [Glossary](#page-67-0) [License](#page-69-0)**

To connect a single PC running Microsoft Windows to a SURFboard cable modem, we recommend using the Installation Assistant application.

You can start the Installation Assistant from the Main Menu on the SURFboard Cable ModemCD-ROM. In most cases, the Installation Assistant automatically configures your cable modem.

## <span id="page-13-1"></span><span id="page-13-0"></span>**Installation and Configuration Overview**

To install and configure your cable modem for a single PC running Microsoft Windows, you can use the Installation Assistant.

Otherwise, to install and configure your cable modem:

- **1** Install the cables as described in one of:
	- ["Cabling and Startup for a Single User" on page](#page-14-0) 9
	- ["Cabling for Multiple Users" on page](#page-45-0) 40
- **2** If you are using the [USB](#page-68-0) port only, go to ["Setting Up a USB Driver" on page](#page-16-1) 11. Ethernet users can skip this step.
- **3** Configure [TCP/IP](#page-68-5) and verify the [IP address](#page-67-6) for your computer following one of:
	- ["Configuring TCP/IP" on page](#page-27-0) 22
	- Your Macintosh or UNIX user manual

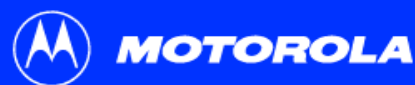

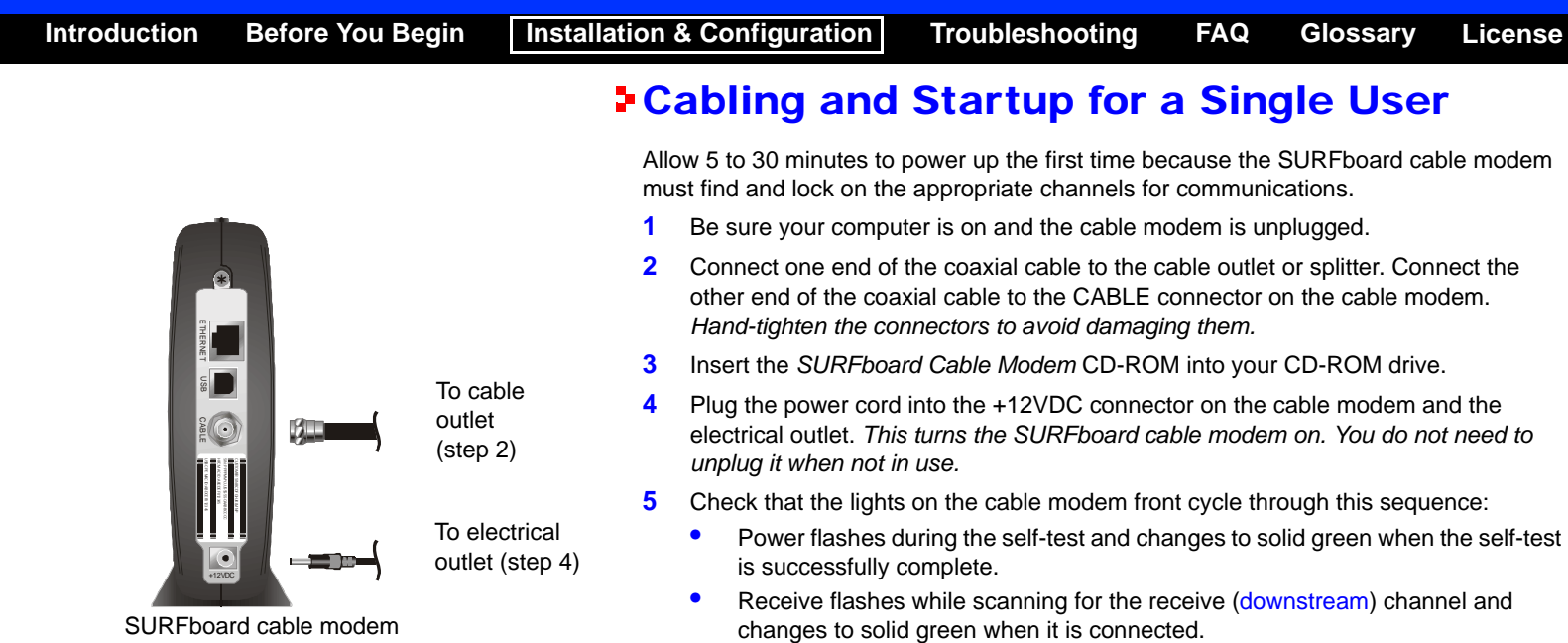

<span id="page-14-2"></span><span id="page-14-1"></span><span id="page-14-0"></span>• Send flashes while scanning for the send ([upstream\)](#page-68-1) channel and changes to solid green when it is connected.

• Online flashes while the cable modem downloads configuration data and changes to solid green when the download is complete.

Always connect coaxial cable to the wall outlet first.

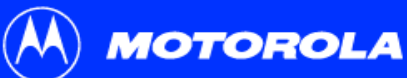

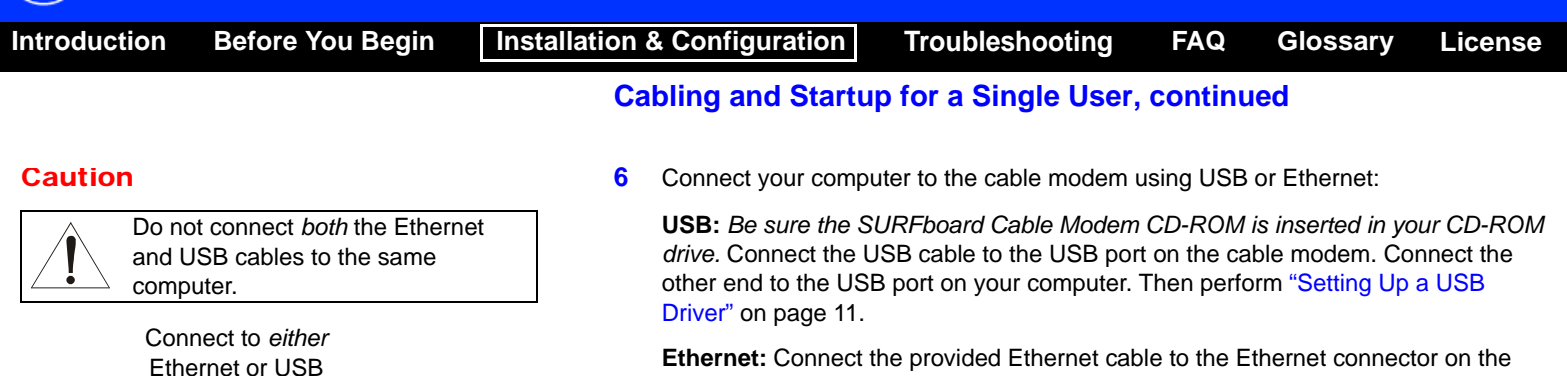

**Ethernet:** Connect the provided Ethernet cable to the Ethernet connector on the cable modem. Connect the other end to the Ethernet port on your computer. Ethernet users do not need to set up USB.

**7**Perform the procedures for ["Configuring TCP/IP" on page](#page-27-0) 22.

 $\overline{m}$ 9m s 赭  $\frac{1}{2}$ 面。

 $+ + 0$ 

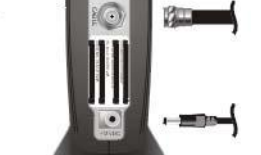

Computer SURFboard cable modem

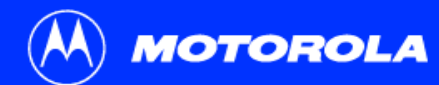

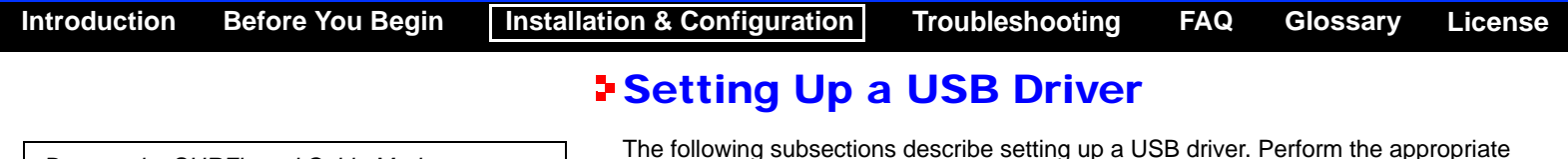

Be sure the SURFboard Cable Modem CD-ROM is inserted in your CD-ROM drive before you plug in the USB cable.

<span id="page-16-1"></span><span id="page-16-0"></span>The following subsections describe setting up a USB driver. Perform the appropriate procedure for your Windows version:

- ["Setting Up a USB Driver in Windows](#page-17-0) 98 Second Edition" on page 12
- ["Setting Up a USB Driver in Windows 2000" on page](#page-21-0) 16
- ["Setting Up a USB Driver in Windows](#page-25-0) Me" on page 20
- ["Setting Up a USB Driver in Windows](#page-26-0) XP" on page 21

When you finish setting up the USB driver, you can continue with ["Configuring TCP/IP"](#page-27-0) [on page](#page-27-0) 22.

The SURFboard cable modem USB driver does not support Macintosh or UNIX computers. For those systems, you can connect through Ethernet only.

<span id="page-17-0"></span>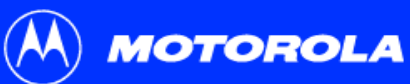

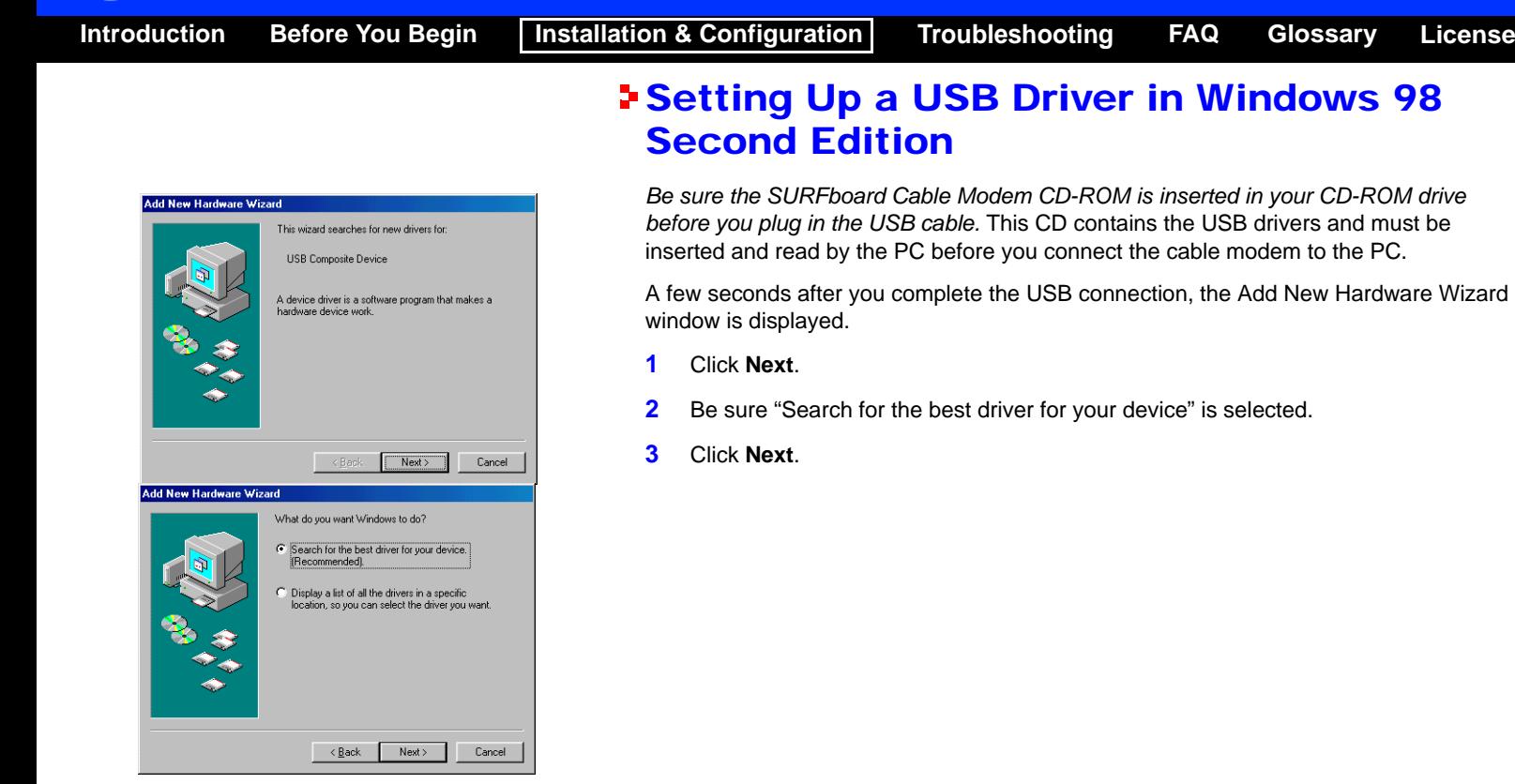

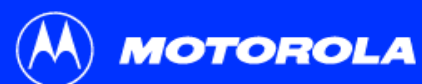

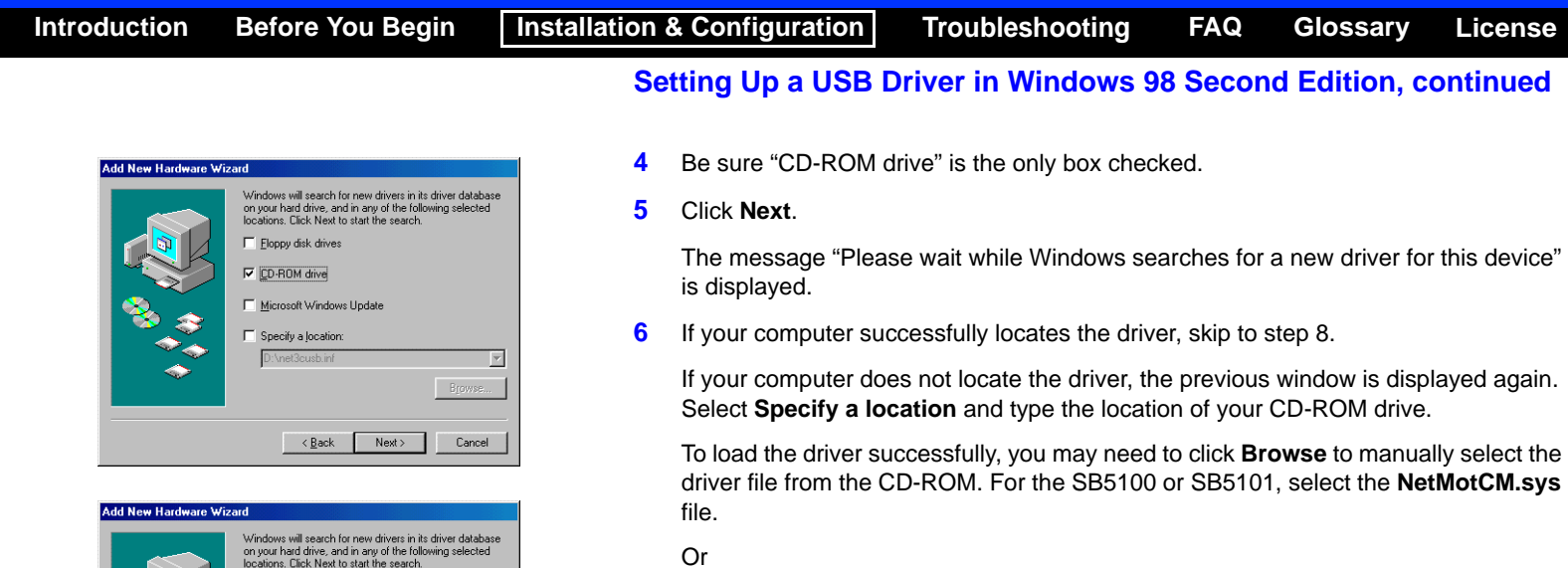

For the SB5120, select the **SB5120.inf** file.

**7**Click **Next**.

⊡ Browse.

Cancel

 $\Box$  Eloppy disk drives CD-ROM drive Microsoft Windows Update  $\nabla$  Specify a location:  $D:V$ 

 $\leq \underline{\mathsf{B}}$ ack

 $Next$ 

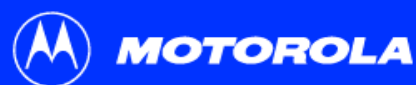

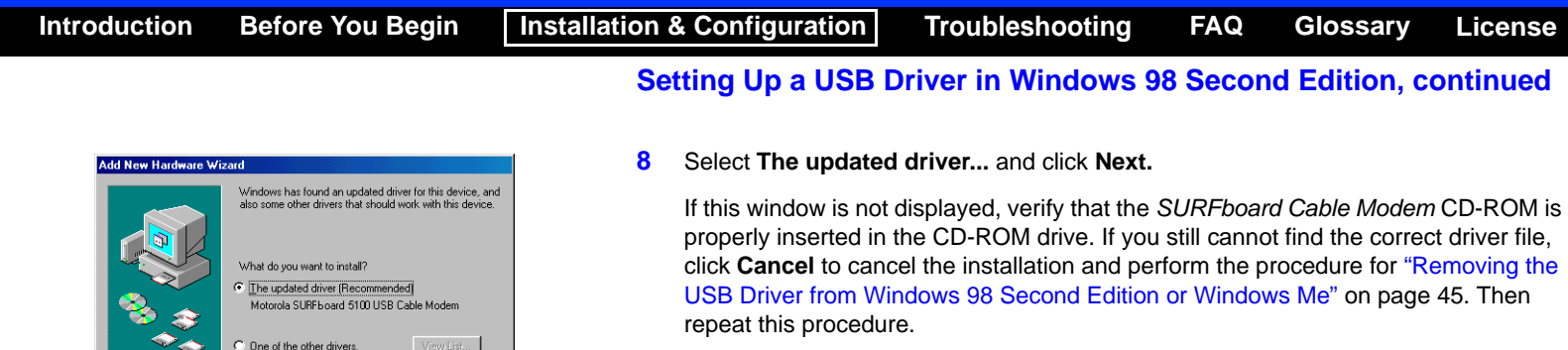

<span id="page-19-0"></span>**9**After the window at bottom left is displayed, click **Next**.

If a window with the message Copying Files... displays and asks for your CD-ROM drive, type your CD-ROM drive letter (for example, "D:") and click **OK**.

If an Insert Disk window similar to the one below is displayed, Windows system files are needed to complete the installation. To install the files, insert your Windows 98 Second Edition CD-ROM in the CD-ROM drive and click **OK**.

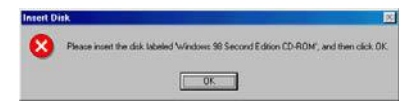

Although your SURFboard cable modem model number may be different than in the images in this guide, the procedure is the same.

**Add New Hardware Wizard** 

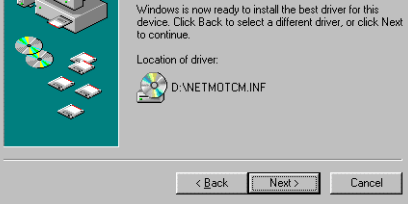

 $\langle \underline{B}$ ack

Windows driver file search for the device: Motorola SURFboard 5100 USB Cable Modem

 $Next >$ 

Cancel

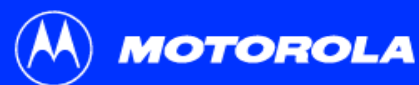

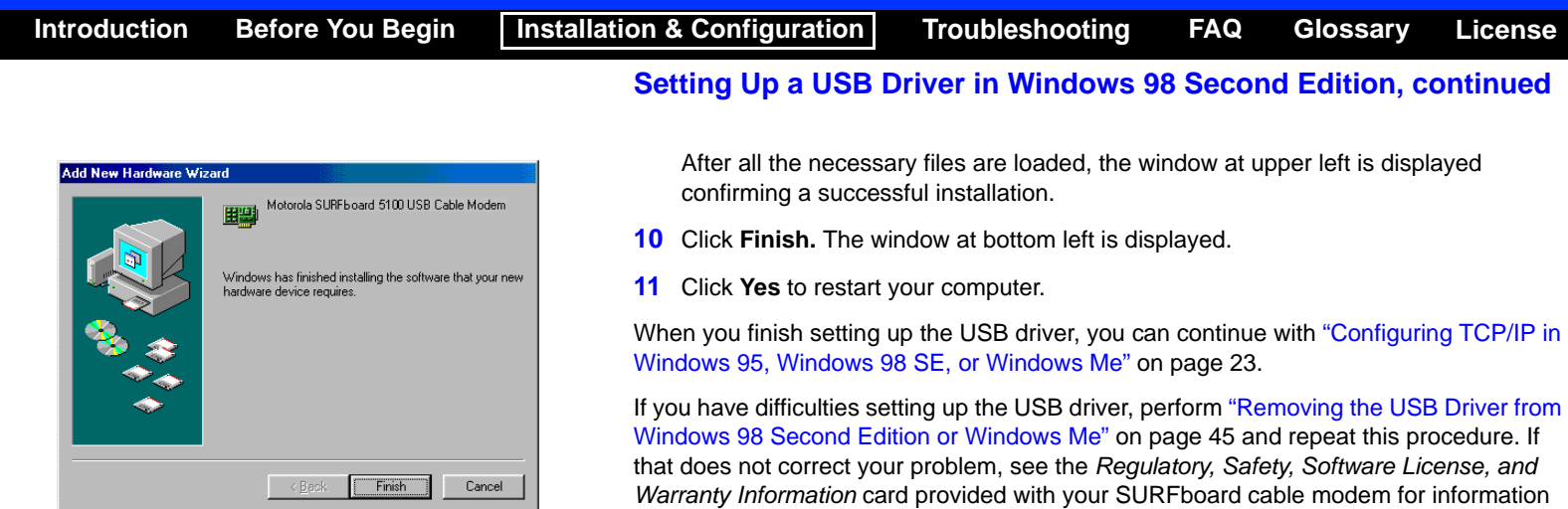

about obtaining warranty service.

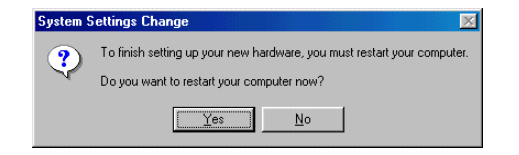

<span id="page-21-0"></span>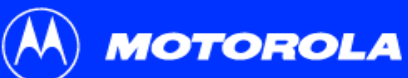

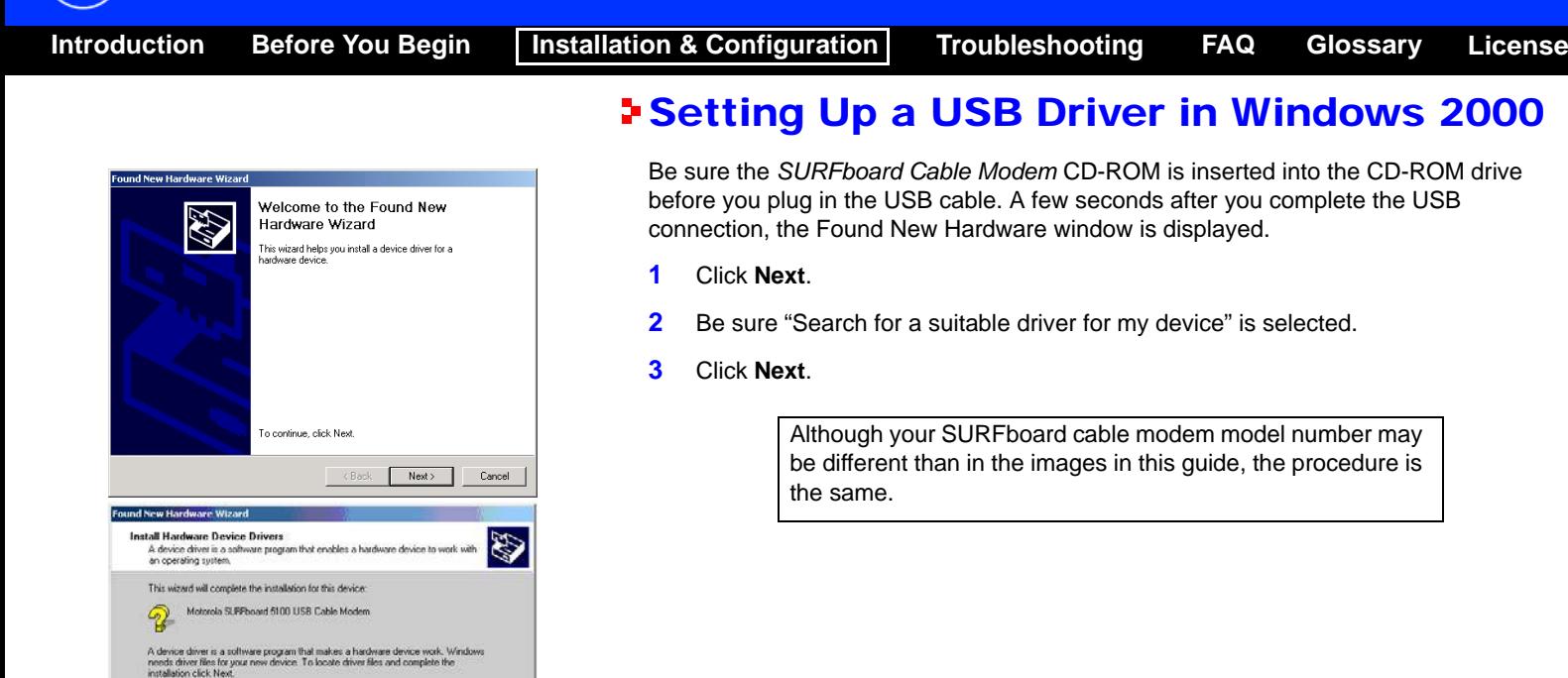

What do you want the wizard to do?

(F) Search for a suitable driver for my device (recommended)

 $\cap$  Display a list of the known drivers for this device so that I can choose a specific driver

 $\prec$  Back

Next>

Cancel

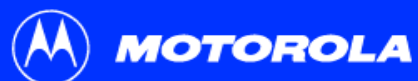

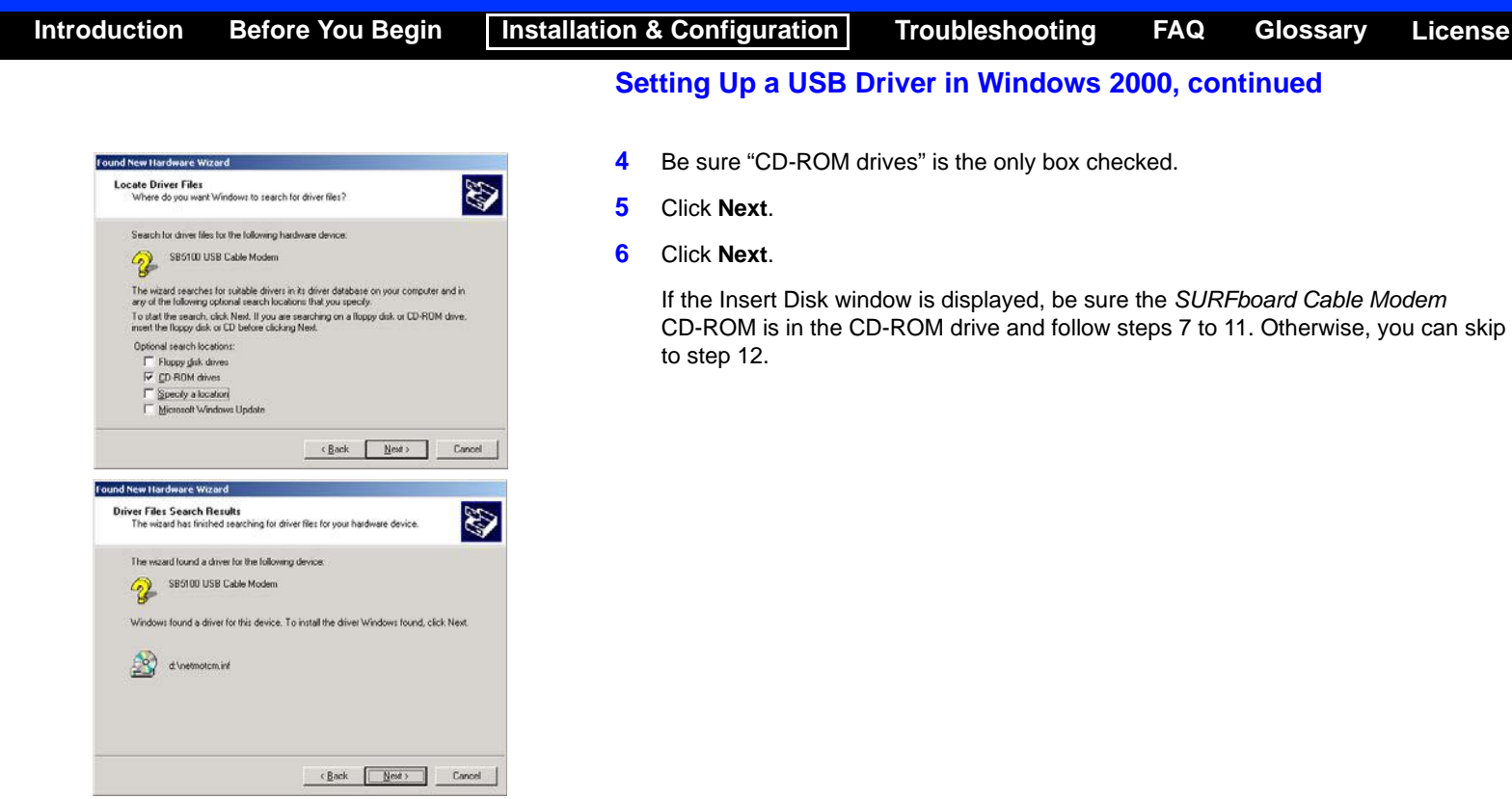

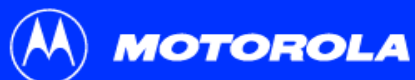

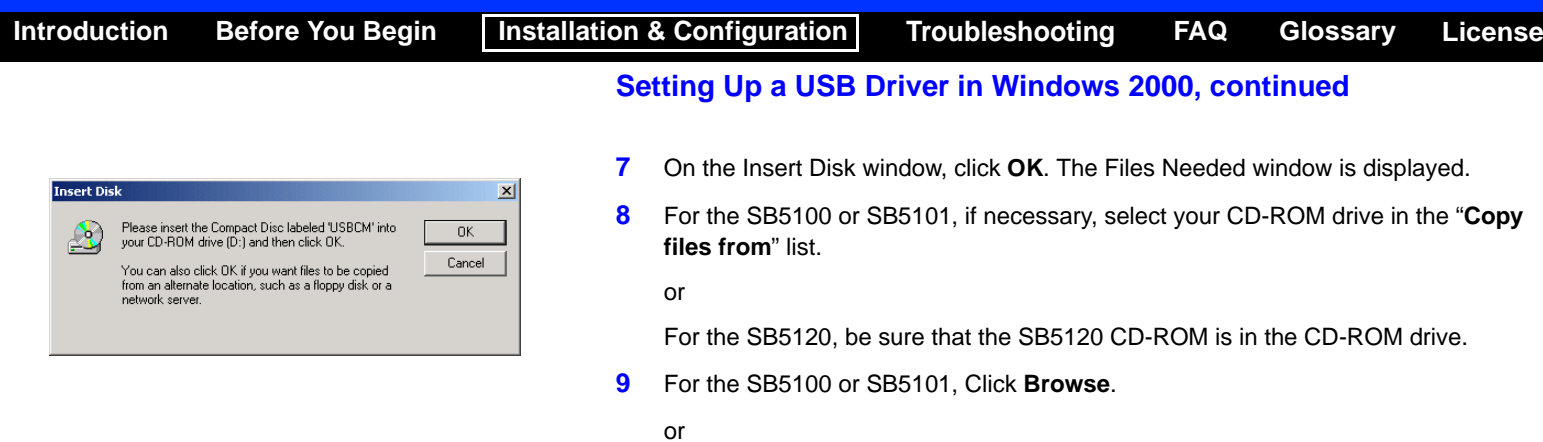

#### **Files Needed**  $\vert x \vert$  $\Delta$ Some files on USBCM are needed.  $OK$ Cancel Insert USBCM into the drive selected below, and then click DK. Copy files from:  $\overline{d}$ ≖ Browse..

<span id="page-23-0"></span>For the SB5120, if necessary, select your CD-ROM drive in the "**Copy files from**" list and skip to step 11.

- **10** For the SB5100 or SB5101, double-click the **NetMotCM.sys** file in the CD-ROM root directory. The Files Needed window is displayed.
- <span id="page-23-1"></span>**11** Click **OK**. The Found New Hardware Wizard window is displayed.

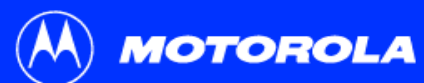

<span id="page-24-0"></span>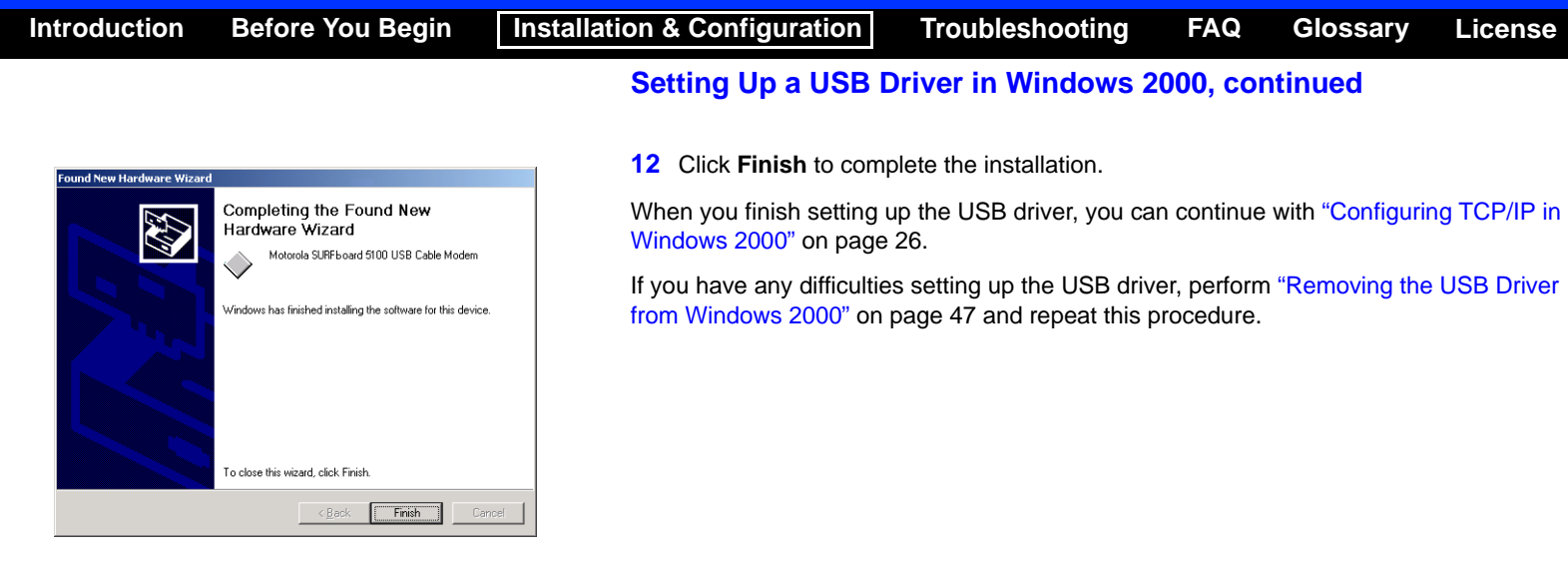

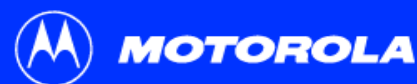

**[Introduction](#page-6-1) [Before You Begin](#page-9-1) [Installation & Configuration](#page-13-1) [Troubleshooting](#page-47-1) [FAQ](#page-65-1) [Glossary](#page-67-0) [License](#page-69-0)**

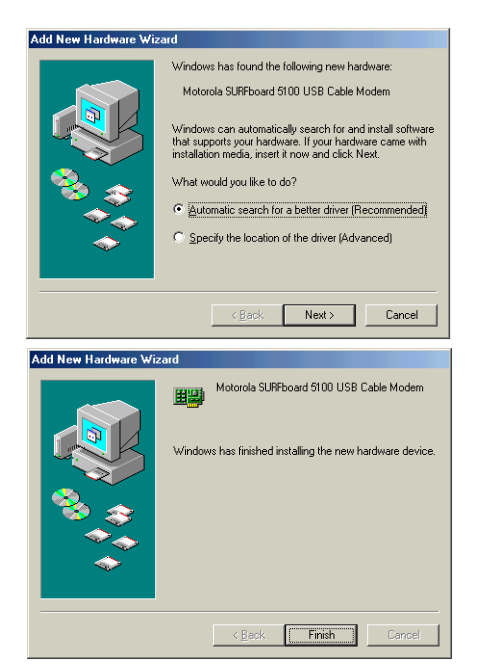

# <span id="page-25-0"></span>**Example 1 Setting Up a USB Driver in Windows Me**

Be sure the SURFboard Cable Modem CD-ROM is inserted into the CD-ROM drive before you plug in the USB cable. A few seconds after you complete the USB connection, the Add New Hardware Wizard window is displayed.

- **1** Click **Next**. Windows automatically searches for the correct USB drivers and installs them. If the installation is successful, the window at bottom left is displayed.
- **2** Click **Finish** to complete the installation. Otherwise, be sure the SURFboard Cable Modem CD-ROM is correctly inserted in your CD-ROM drive.

When you finish setting up the USB driver, you can continue with ["Configuring TCP/IP in](#page-28-0)  Windows 95, Windows 98 [SE, or Windows](#page-28-0) Me" on page 23.

> Although your SURFboard cable modem model number may be different than in the images in this guide, the procedure is the same.

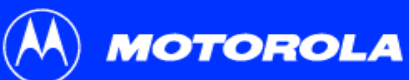

<span id="page-26-0"></span>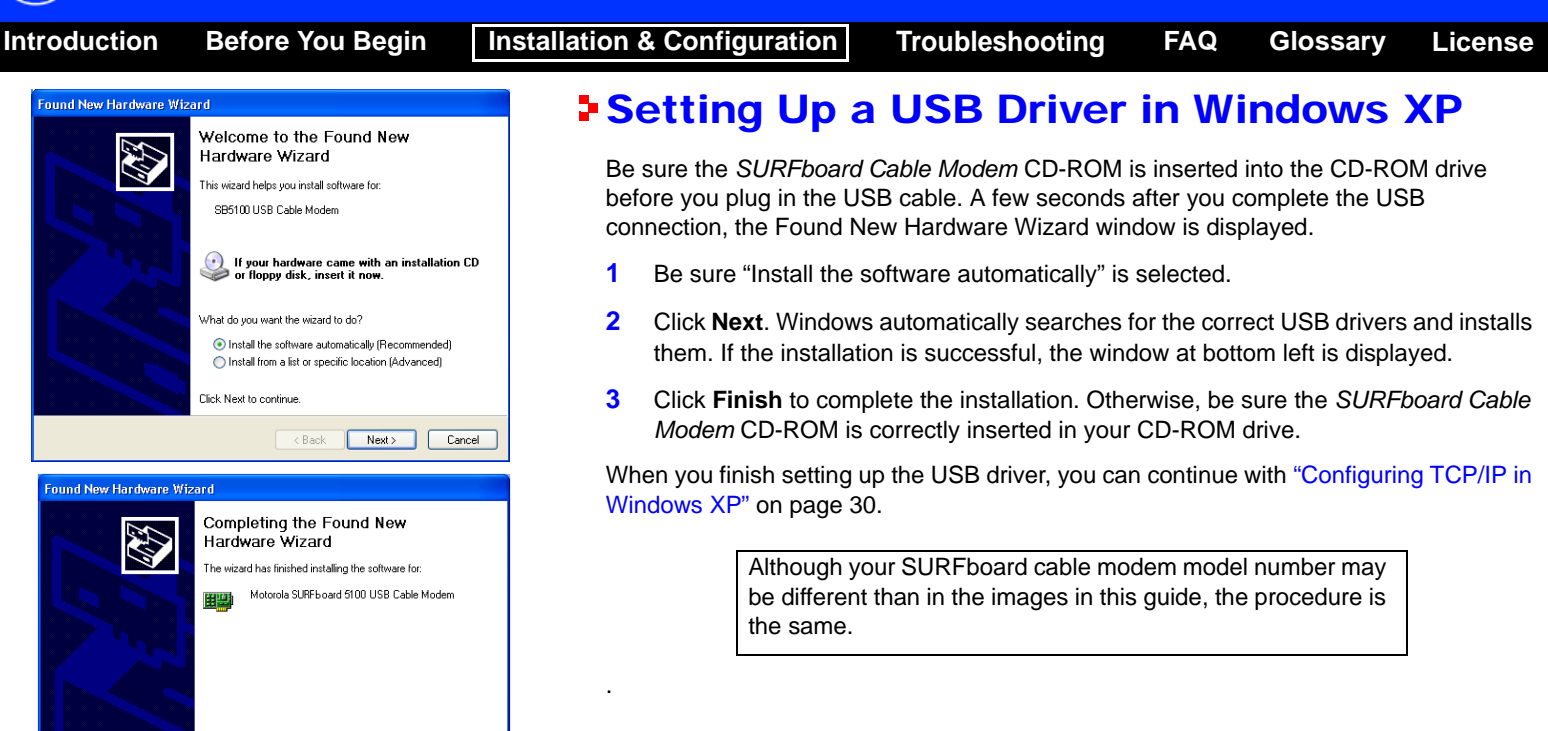

Click Finish to close the wizard.

 $\leq$   $\leq$  Back

Finish

Cancel

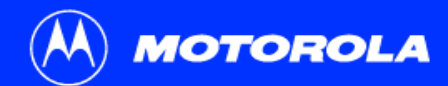

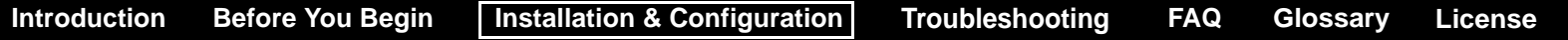

#### <span id="page-27-0"></span>**E Configuring TCP/IP**

The SURFboard cable modem contains all required software. You do not need to configure the cable modem, but you must be sure that your computer is configured for [TCP/IP](#page-68-5) (a protocol for communication between computers). Perform one of:

- ["Configuring TCP/IP in Windows](#page-28-0) 95, Windows 98 SE, or Windows Me" on page 23
- ["Configuring TCP/IP in Windows](#page-31-0) 2000" on page 26
- ["Configuring TCP/IP in Windows](#page-35-0) XP" on page 30
- Follow the instructions in your Macintosh or UNIX user manual

After configuring TCP/IP, perform one of the following to verify the [IP address](#page-67-6):

- ["Verifying the IP Address in Windows 95, Windows](#page-42-0) 98 SE, or Windows Me" on page 37
- ["Verifying the IP Address in Windows 2000 or Windows XP"](#page-43-0) on page 38
- Follow the instructions in your Macintosh or UNIX user manual

Your cable service provider may provide additional instructions to set up your computer.

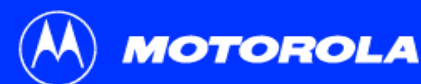

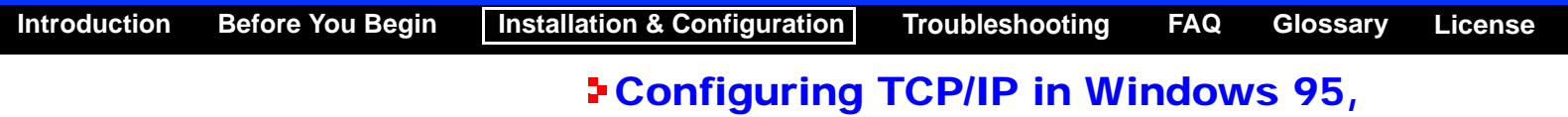

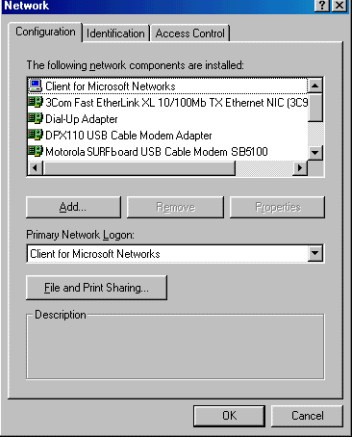

# <span id="page-28-0"></span>Windows 98 SE, or Windows Me

- **1**On the Windows Desktop, click **Start**.
- **2**Select **Settings** and then **Control Panel** from the pop-up menus.
- **3**Double-click the **Network** icon on the Control Panel window.
- **4**Select the **Configuration** tab on the Network window.
- **5** Verify that TCP/IP is installed for the adapter that will be used to connect to the SURFboard cable modem. If TCP/IP is installed, then skip to step 10. If TCP/IP is not installed for the adapter, continue with step 6.

Although your SURFboard cable modem model number may be different than in the images in this guide, the procedure is the same.

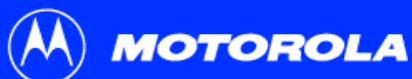

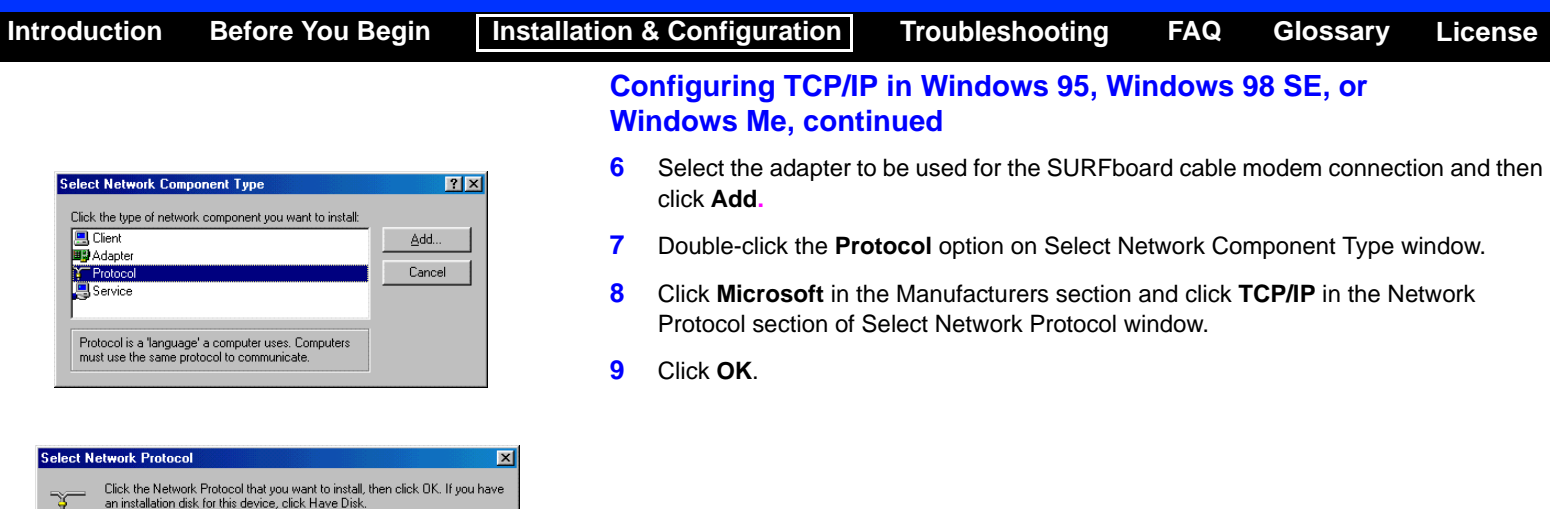

Network Protocols:

Microsoft DLC **T** NetBEUI **Y TCP/IP** WAN support for ATM

Microsoft 32-bit DLC

T IPX/SPX-compatible Protocol

 $\blacktriangle$ 

회

Have Disk...

 $0K$ 

Cancel

Manufacturers:

 $\frac{1}{3}$  Banyan

**Y** Microsoft

**TEM** 

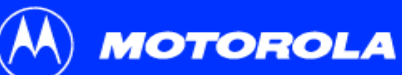

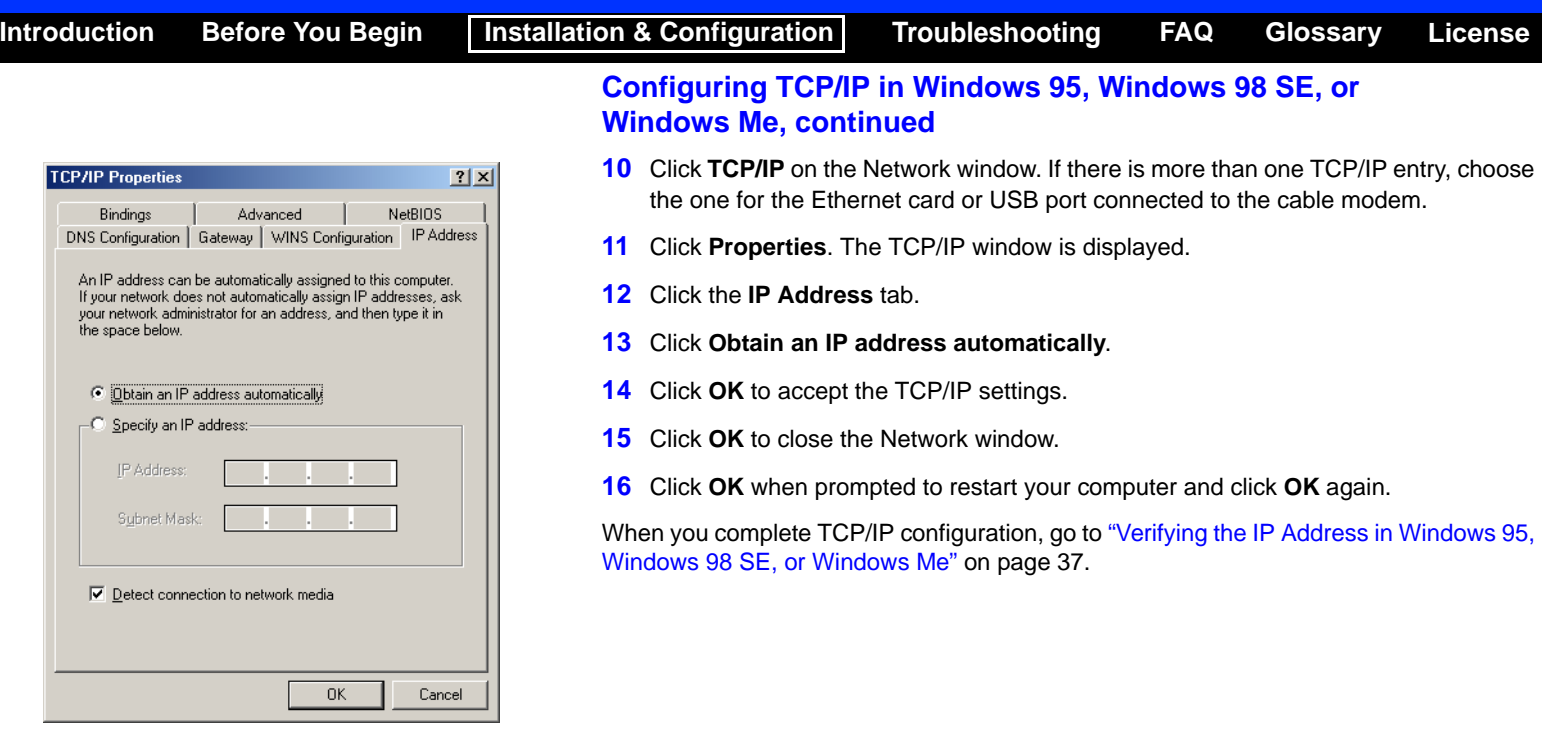

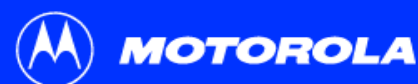

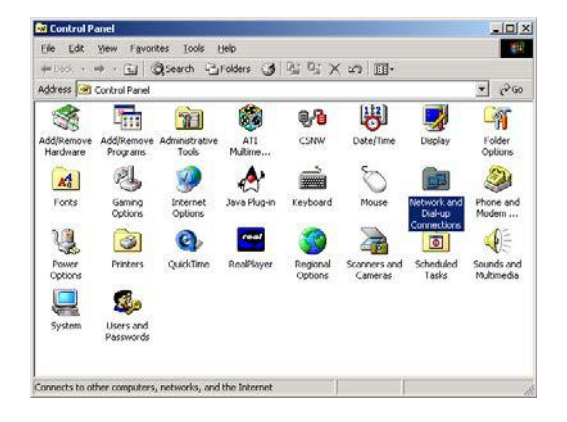

#### $|D|$   $\times$ **St Network and Dialum Connecti** Favorites Tools Advanced Help  $\mathbb{R}^n$ ÷Back • → • El & Search & Folders (SHistory Address **Jan Network and Dial-up Connections**  $\rightarrow$  Go SF T a Make Nev Local Area Connection Motorola SurfBoard USB Cable Modem 584100

# <span id="page-31-0"></span>Configuring TCP/IP in Windows 2000

- **1**On the Windows Desktop, click **Start**.
- **2**Select **Settings** and then **Control Panel** from the pop-up menus.
- **3** Double-click the **Network and Dial-up Connections** icon on the Control Panel window.

In the steps that follow, a connection *number* such as 1, 2, or 3 is a reference displayed on PCs with multiple network interfaces. PCs having only one network interface may display only the label Local Area Connection.

**4** On the Network and Dial-up Connections window, double-click **Local Area Connection** number. The value of number varies from system to system. The Local Area Connection number Status window is displayed.

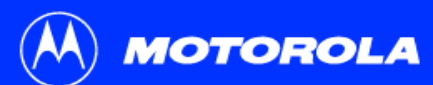

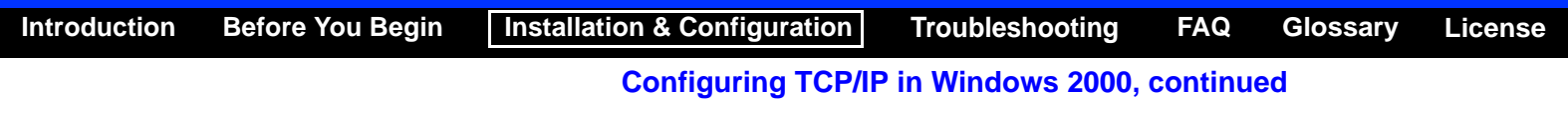

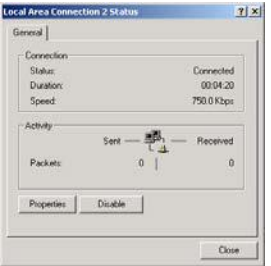

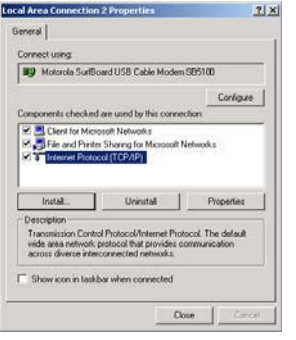

- **5**Click **Properties**. Information similar to the lower window is displayed.
- **6** If Internet Protocol (TCP/IP) is in the list of components, TCP/IP is installed. You can skip to step [10](#page-34-0).

If Internet Protocol (TCP/IP) is not in the list, click **Install**. The Select Network Component Type window is displayed. Continue with step [7](#page-33-0).

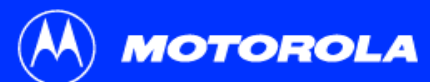

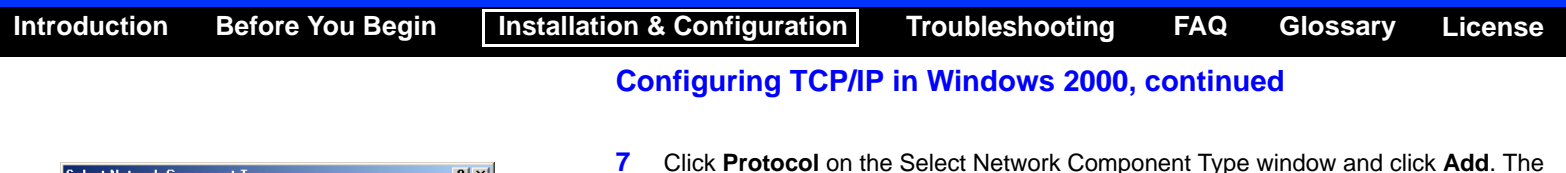

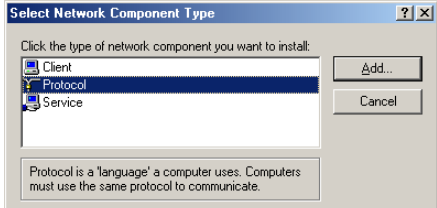

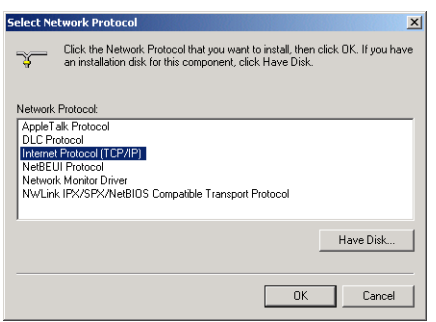

- <span id="page-33-0"></span> Click **Protocol** on the Select Network Component Type window and click **Add**. The Select Network Protocol window is displayed.
- **8** Click **Internet Protocol (TCP/IP)** in the Network Protocol section on the Select Network Protocol window.
- **9**Click **OK**. The Local Area Connection number Properties window is re-displayed.

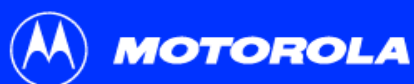

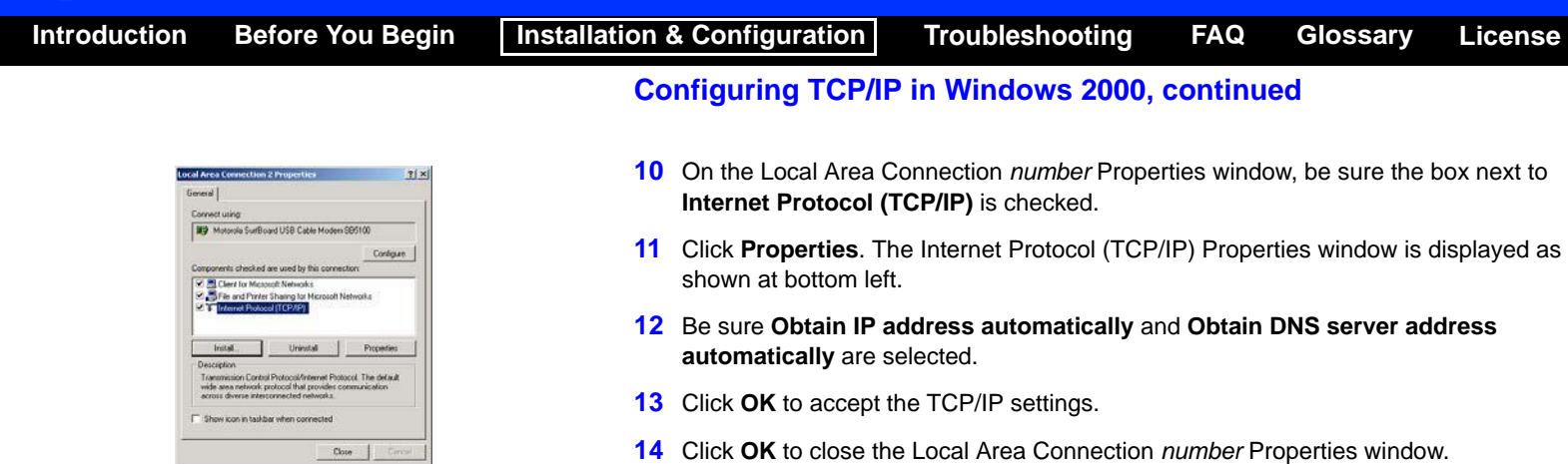

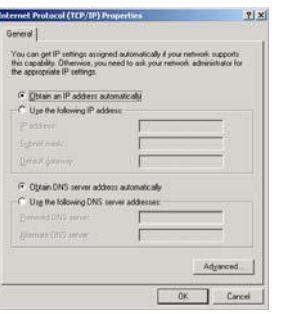

Close | Circuit

<span id="page-34-0"></span>**15** Click **OK** when prompted to restart your computer and click **OK** again.

When you complete the TCP/IP configuration, go to ["Verifying the IP Address in Windows](#page-43-0)  [2000 or Windows XP" on page](#page-43-0) 38.

<span id="page-35-0"></span>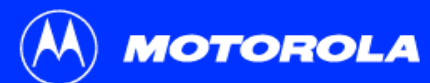

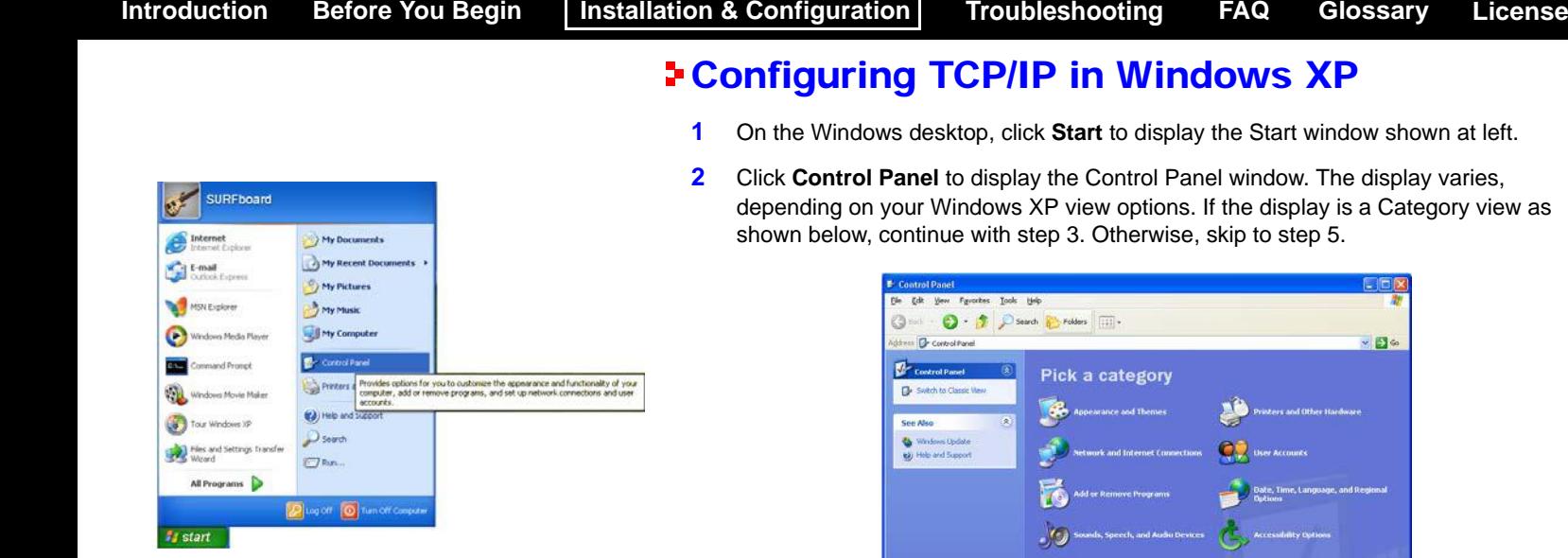

<span id="page-35-1"></span>**3** Click **Network and Internet Connections** to display the Network and Internet Connections window.

**Performance and Maintenance** 

**B**
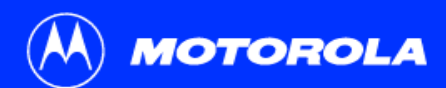

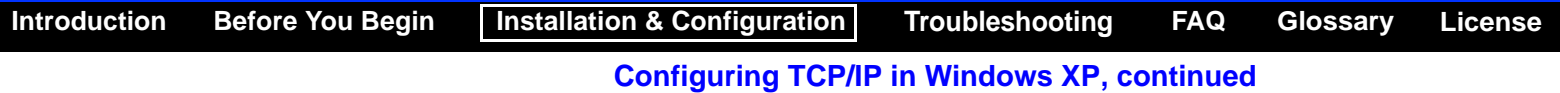

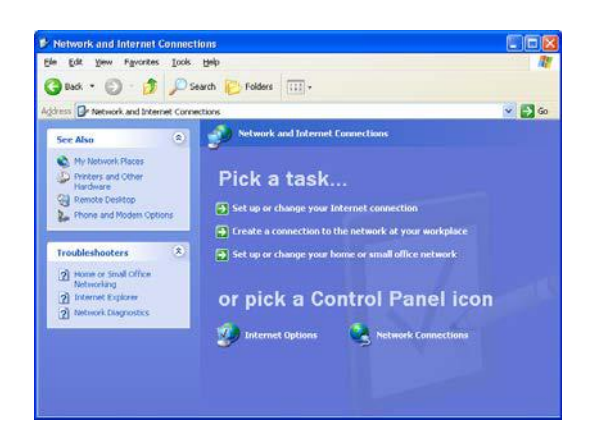

**4** On the Network and Internet Connections Pick a task window, click **Network Connections** to display the LAN or High-speed Internet connections. Skip to step [6](#page-38-0).

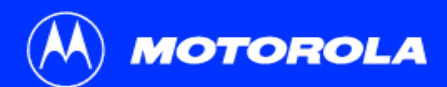

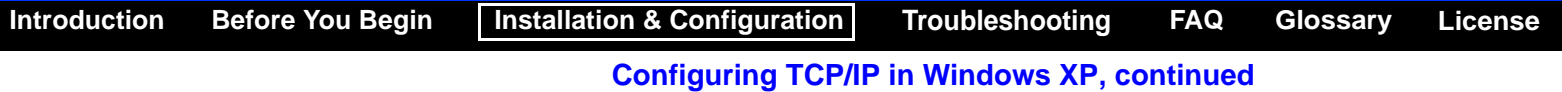

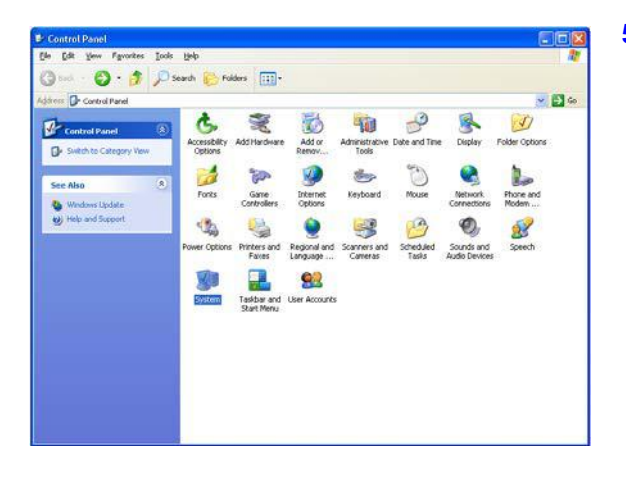

**5** If a classic view similar to at left is displayed, click **Network Connections** to display the LAN or High-speed Internet connections.

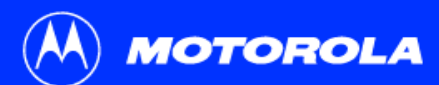

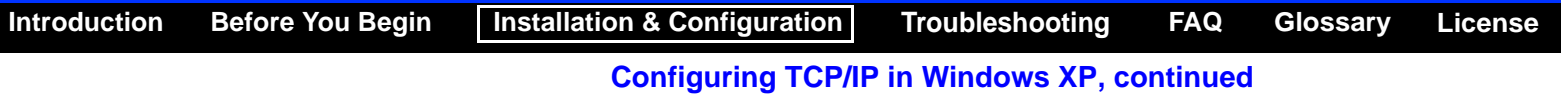

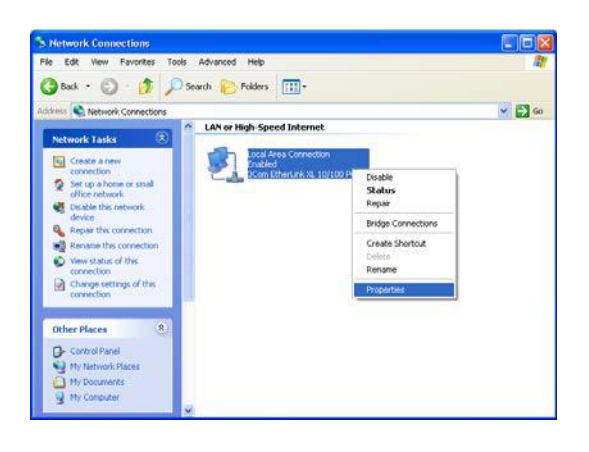

- <span id="page-38-0"></span>**6** Right-click on your network connection. If more than one connection is displayed, be sure to select the one for your network interface.
- **7** Select **Properties** from the pop-up menu to display the Local Area Connection Properties window.

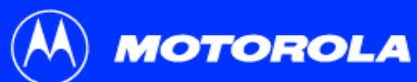

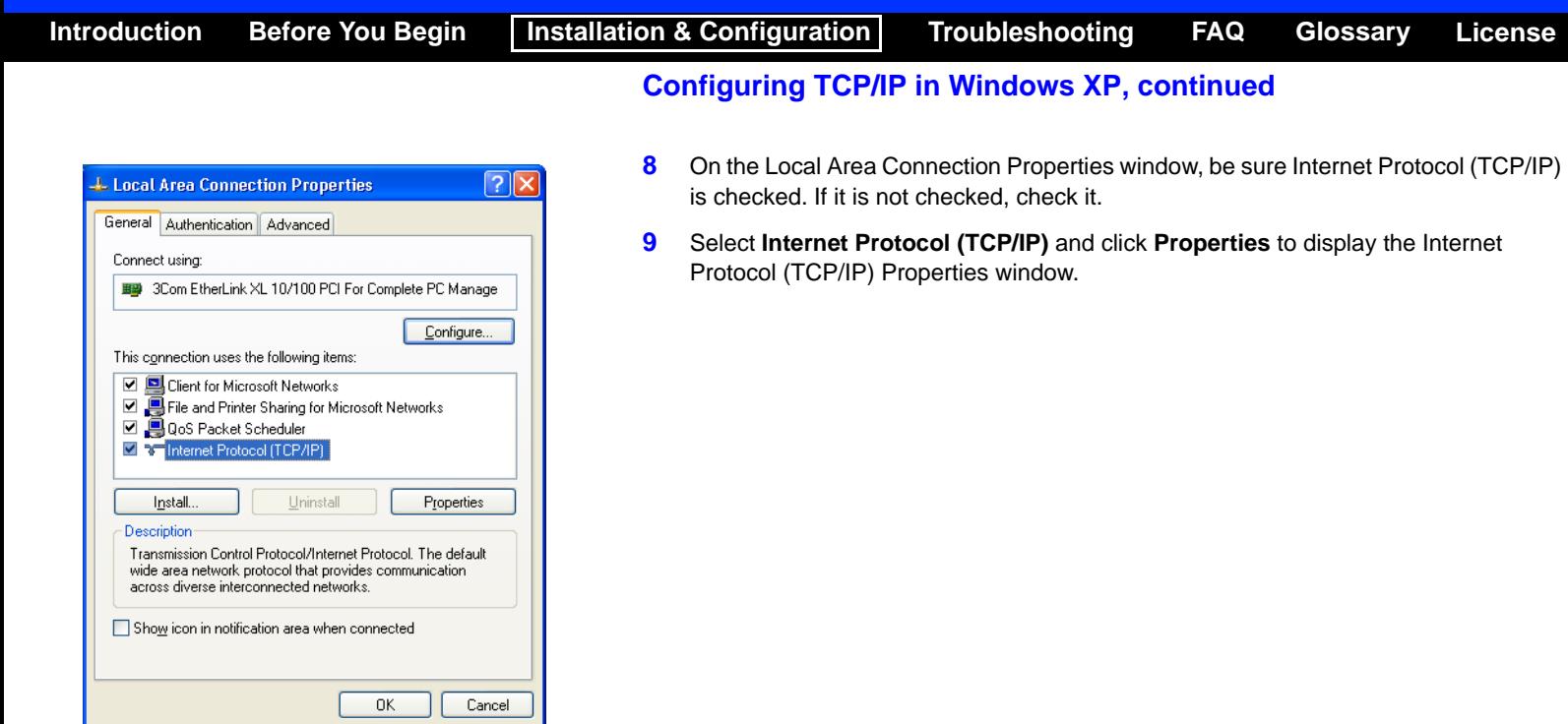

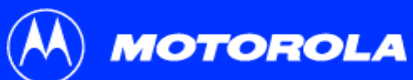

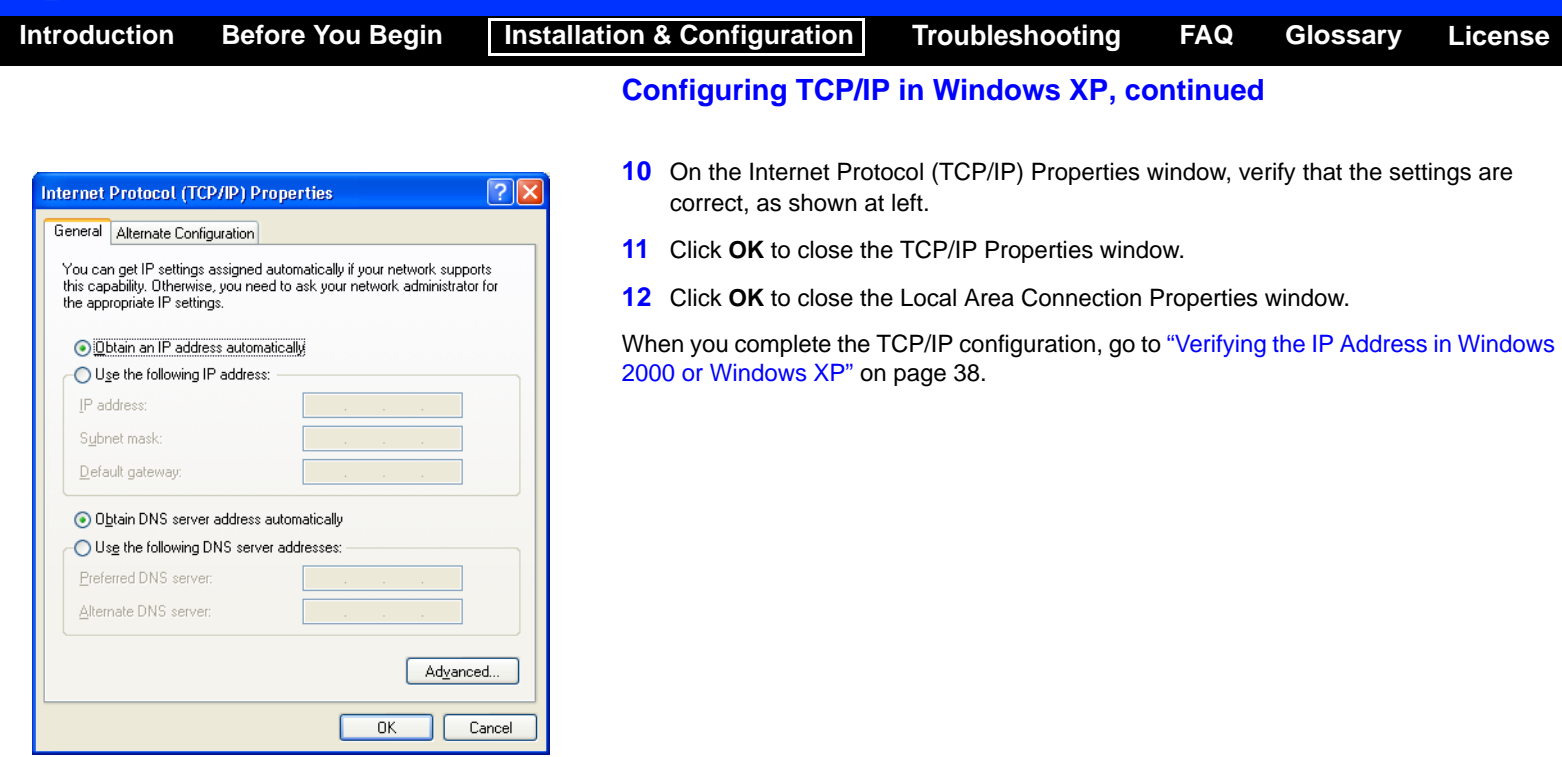

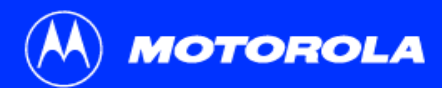

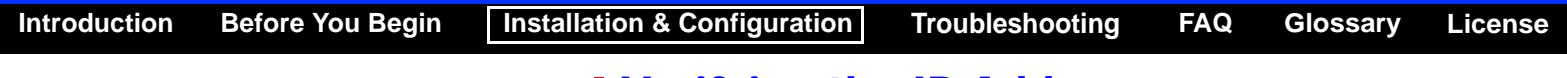

# Verifying the IP Address

The following subsections describe verifying an IP Address. Perform the appropriate procedure for your Windows version:

- ["Verifying the IP Address in Windows 95, Windows](#page-42-0) 98 SE, or Windows Me" on [page](#page-42-0) 37
- ["Verifying the IP Address in Windows 2000 or Windows XP" on page](#page-43-0) 38

For a Macintosh or UNIX system, refer to your user guide.

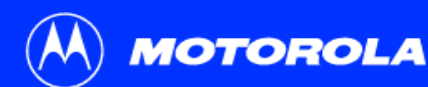

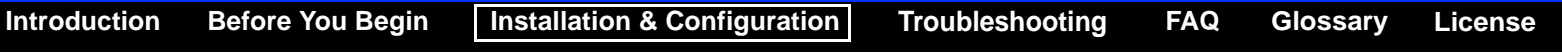

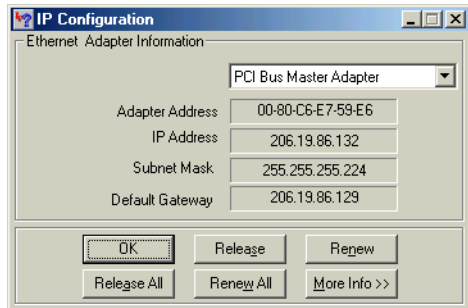

The values for Adapter Address, IP Address, Subnet Mask, and Default Gateway on your PC will be different than in the image above.

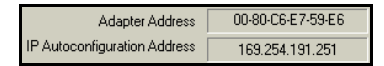

In Windows 98 Second Edition, if IP Autoconfiguration Address is displayed, call your service provider.

# <span id="page-42-0"></span>Verifying the IP Address in Windows 95, Windows 98 SE, or Windows Me

To check the IP address:

- **1**On the Windows Desktop, click **Start**.
- **2**Select **Run**. The Run window is displayed.
- **3** Type **winipcfg.exe** and click **OK.** A window similar to the example at top left is displayed.
- **4**Select your adapter name — the Ethernet card or USB device.
- **5**Click **Renew**.
- **6**Click **OK** after the system displays an IP address.

If after performing this procedure your computer cannot access the Internet, call your cable service provider for help.

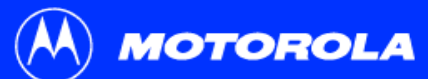

 $\overline{\mathbb{Z}}$  cmd

 $|c:\rangle$ 

 $|C:\rangle$ ipconfig

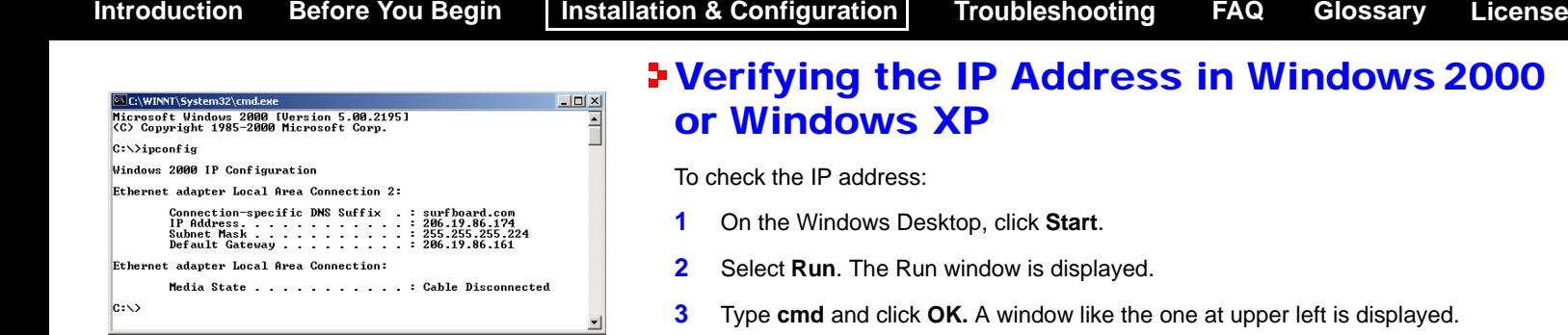

<span id="page-43-0"></span>**4**

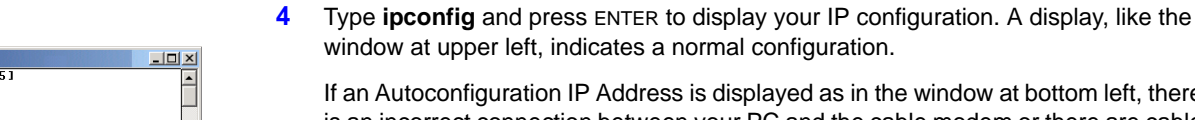

the window at bottom left, there is an incorrect connection between your PC and the cable modem or there are cable network problems. Check:

- Your cable connections
- Whether you can see cable-TV channels on your television

After verifying your cable connections and proper cable-TV operation, you can renew your IP address.

Connection-specific DNS Suffix . :<br>Autoconfiguration IP Address. . . : 169.254.45.20 

Microsoft Windows 2000 IVersion 5.00.219 (C) Copyright 1985-2000 Microsoft Corp.

Windows 2000 IP Configuration Ethernet adapter Local Area Connection 2:

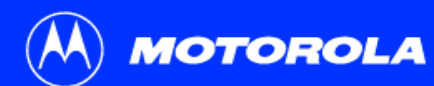

Microsoft Vindows 2000 [Version 5.00.2195]

Default Gateway . . . . . . . . . . 206.19.86.161

(C) Copyright 1985-2000 Microsoft Corp.

 $\overline{\mathbb{Z}}$ cmd

 $|c:\rangle$ 

C:\>ipconfig /renew Windows 2000 IP Configuration Ethernet adapter Local Area Connection 2:

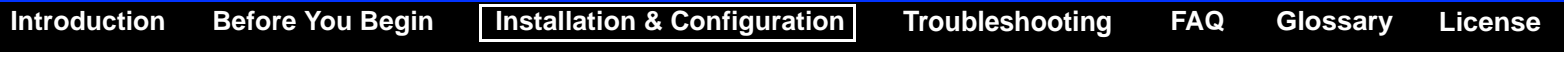

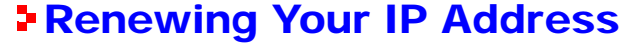

To renew your IP address:

 $-10 \times$ 

 $\overline{ }$ 

 $\blacktriangledown$ 

- **1** Type **ipconfig /renew** and press ENTER. If a valid IP address is displayed as shown at left, Internet access should be available.
- **2**Type **exit** and press ENTER to return to Windows.

If after performing this procedure your computer cannot access the Internet, call your cable service provider for help.

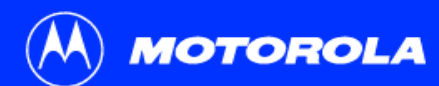

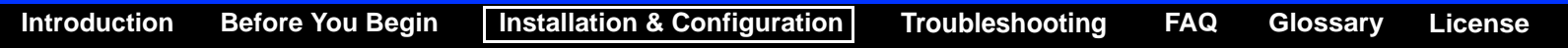

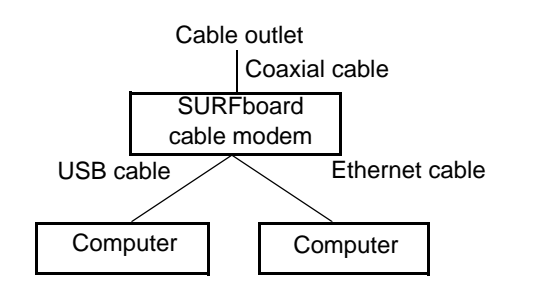

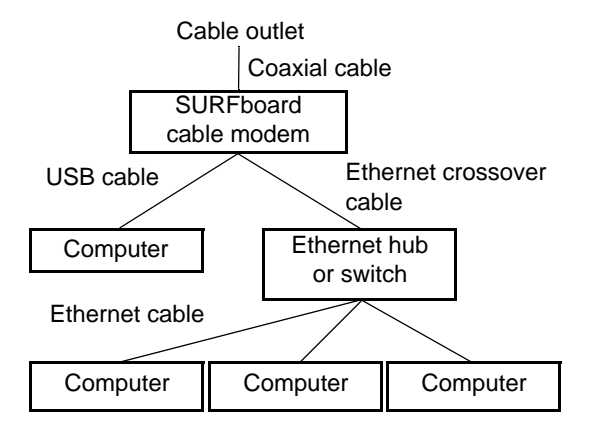

# Cabling for Multiple Users

The SURFboard cable modem supports several multiple user configurations. Along with an optional hub or router, it can serve as an Internet gateway for up to 63 computers.

Not all service providers support multiple user service. For information about multiple user service, contact your cable service provider.

### Ethernet and USB

You can connect the USB port on one computer and the Ethernet port on another computer directly to the cable modem, as shown at top left.

### Caution

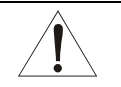

Do not connect both the Ethernet and USB cables to the same computer.

You can connect a single computer to the USB port and from one to 31 remaining users to an Ethernet hub, as shown at bottom left. You cannot connect more than one computer to the cable modem through the USB port.

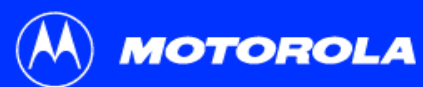

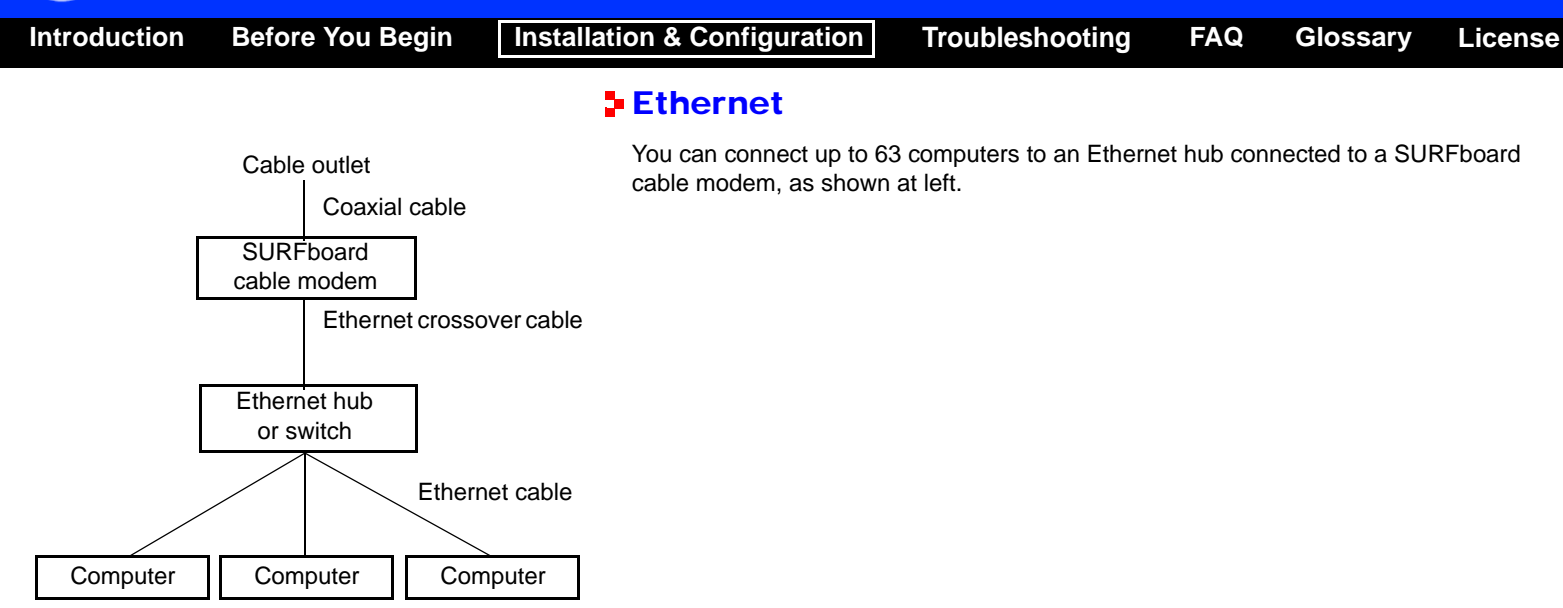

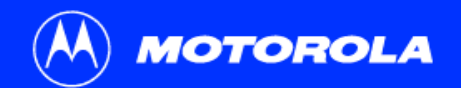

### <span id="page-47-0"></span>Troubleshooting

If the solutions listed here do not solve your problem, contact your cable service provider. Before calling your service provider, try one of:

- Unplugging and plugging in the cable modem power cord to restart the cable modem
- Pressing the reset button on the rear panel

Restarting or resetting the cable modem may take 5 to 30 minutes. Your service provider may ask for the status of the front-panel lights as described in ["Front-Panel Lights and Error Conditions" on page](#page-49-0) 44.

#### **Problem**

#### **Possible Solutions**

**Green POWER light is off** Check that the power cord is properly plugged into the electrical outlet and the cable modem. Check that the electrical outlet is working. If the Standby light is on, the Internet connection is off. Press the Standby button to reconnect to the Internet.

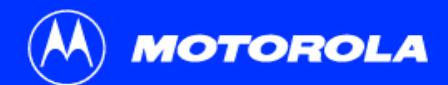

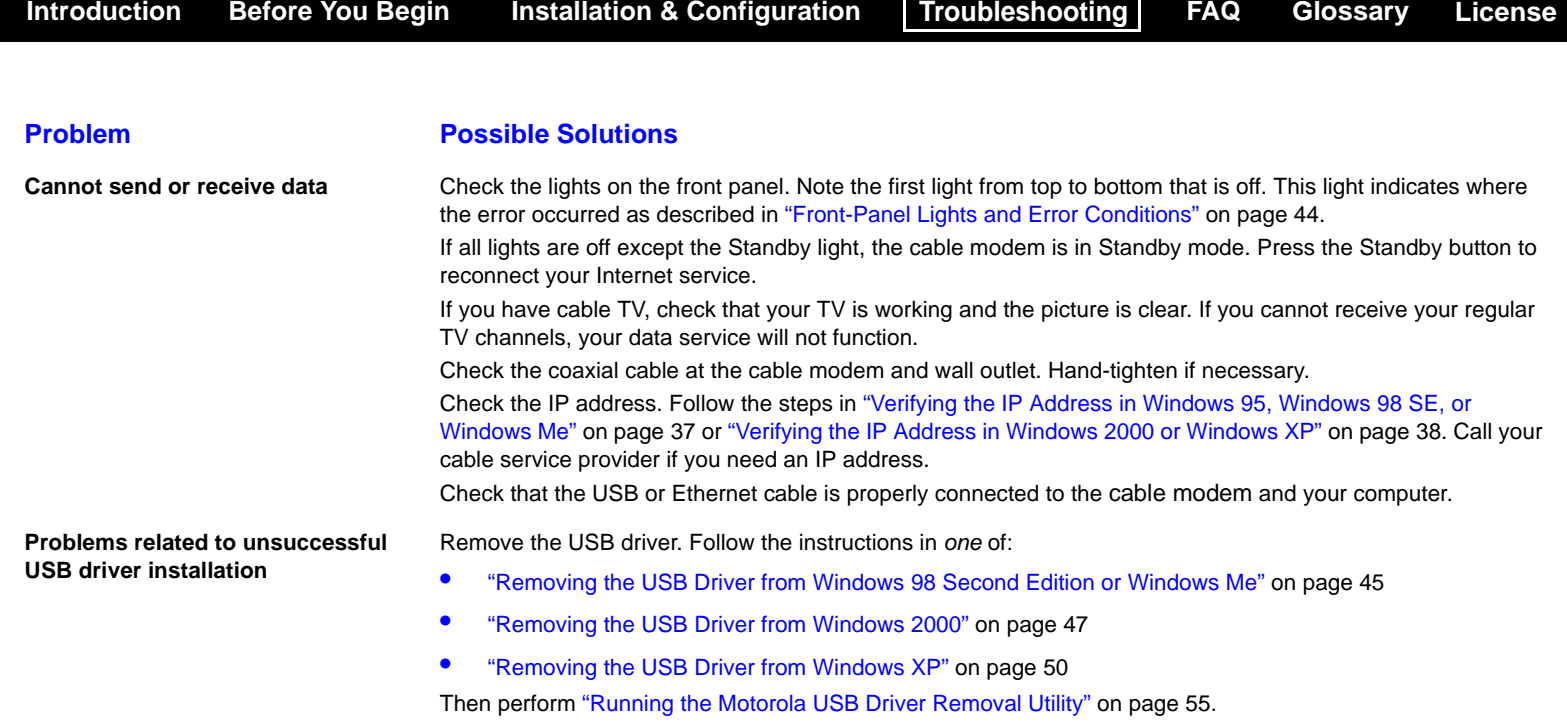

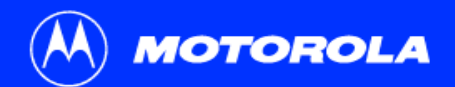

### <span id="page-49-0"></span>Front-Panel Lights and Error Conditions

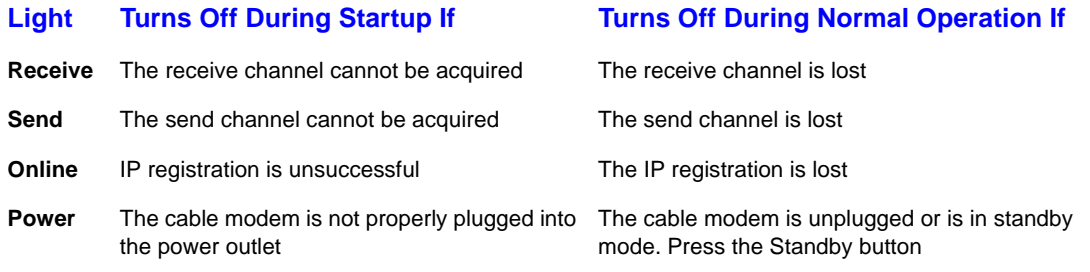

For more information about the lights, see ["Top and Front Panel" on page](#page-7-0) 2.

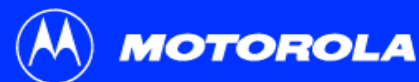

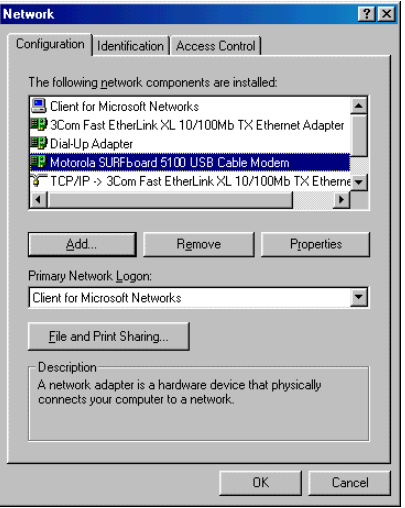

### <span id="page-50-0"></span>Removing the USB Driver from Windows 98 Second Edition or Windows Me

- **1** On your Windows Desktop, right-click the **Network Neighborhood** icon for Windows 98 Second Edition or **My Network Places** for Windows Me and then select **Properties**. The Network window is displayed.
- **2**Click the **Motorola SURFboard USB Cable Modem**.

Although your SURFboard cable modem model number may be different than in the images in this guide, the procedure is the same.

**MOTOROLA** 

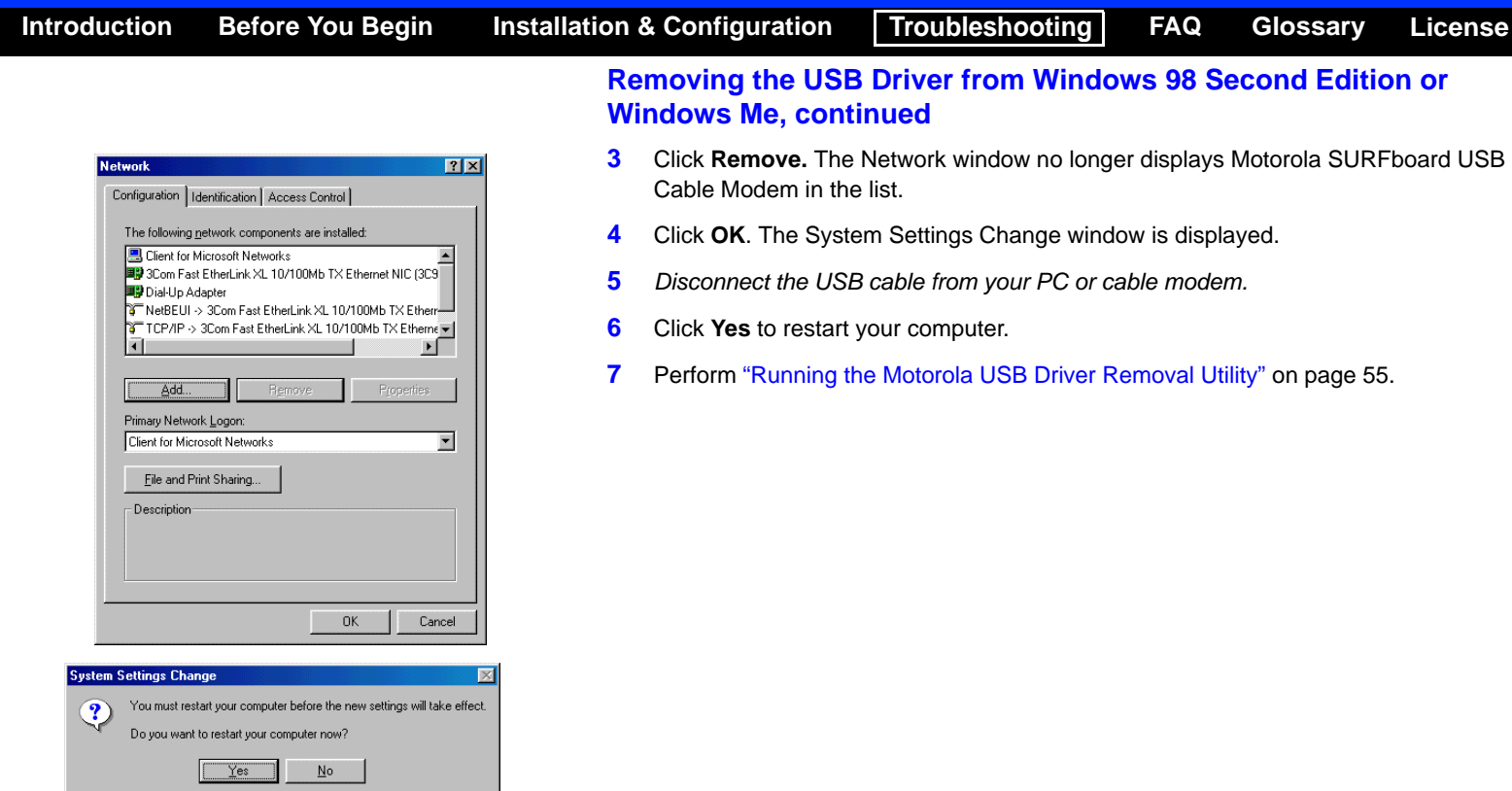

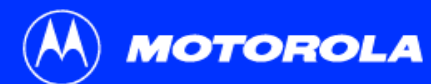

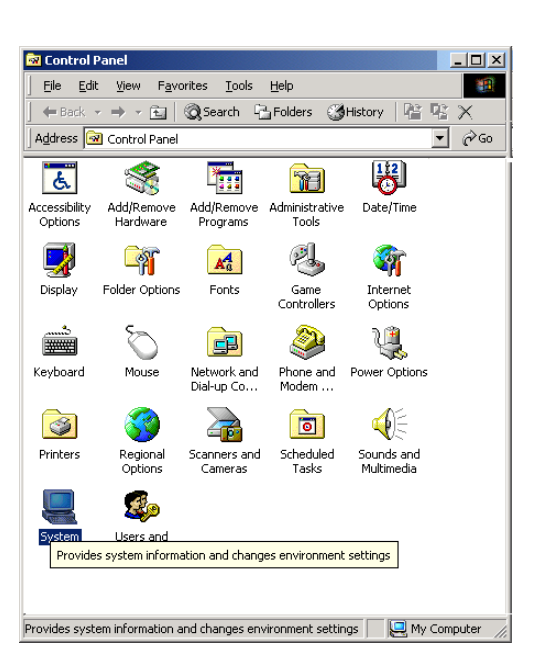

# <span id="page-52-0"></span>Removing the USB Driver from Windows 2000

- **1**On your Windows desktop, click **Start**.
- **2**Click **Settings**.
- **3**Click **Control Panel** to display the Control Panel window.
- **4**Double-click **System** to display the System Properties window.

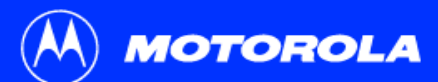

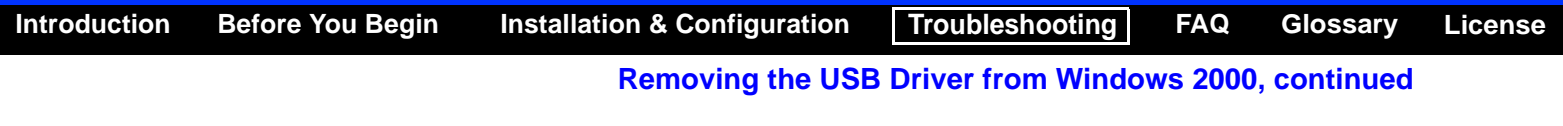

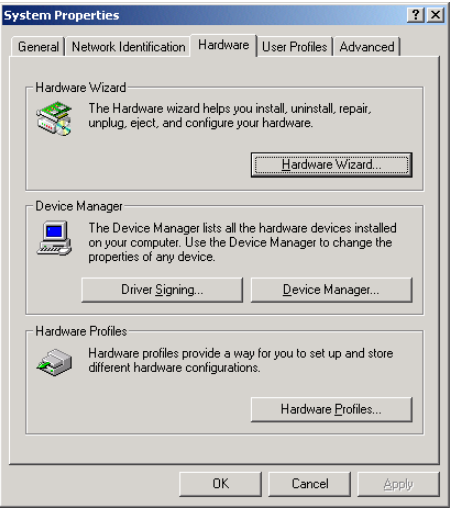

- **5**On the System Properties window, click the **Hardware** tab.
- **6**Click the **Device Manager** button to display the Device Manager window:

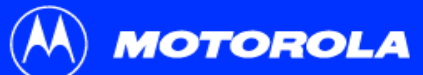

**[Introduction](#page-6-0) [Before You Begin](#page-9-0) [Installation & Configuration](#page-13-0) [Troubleshooting](#page-47-0) [FAQ](#page-65-0) [Glossary](#page-67-0) [License](#page-69-0) Removing the USB Driver from Windows 2000, continued 7** On the Device Manager window, double-click **Network Adapters**.  $|$  $|$  $\times$  $|$ Device Manager Action View  $|| \leftarrow \rightarrow ||$  in  $|| \left| \left| \frac{\partial f}{\partial x} \right| || \left| \left| \frac{\partial f}{\partial y} \right| || \left| \frac{\partial f}{\partial x} \right| \right| \right)$ **8** Click the **Motorola SURFboard USB Cable Modem**. The Uninstall icon is displayed 日 | MOTOROLA-RUQ2PT Uninstall on the window near the top. 由 Computer **E** Disk drives 由 Display adapters Click the **Uninstall** icon. **9**DVD/CD-ROM drives 由 图 Floppy disk controllers Floppy disk drives Close the Device Manager window. **10**由一 DE ATA/ATAPI controllers 由 @ Keyboards Close the Control Panel window. in the and other pointing devices **11H** Monitors 白·■ Network adapters **12** Perform ["Running the Motorola USB Driver Removal](#page-60-0) Utility" on page 55. 3Com EtherLink 10/100 PCI For Complete PC Management NIC (3C905C-TX) **BR** Motorola SURFboard 5100 USB Cable Modem 由 y Ports (COM & LPT) Sound, video and game controllers 由 System devices Although your SURFboard cable modem model number may in et Universal Serial Bus controllers be different than in the images in this guide, the procedure is the same.

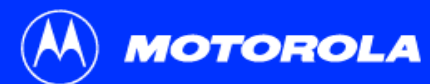

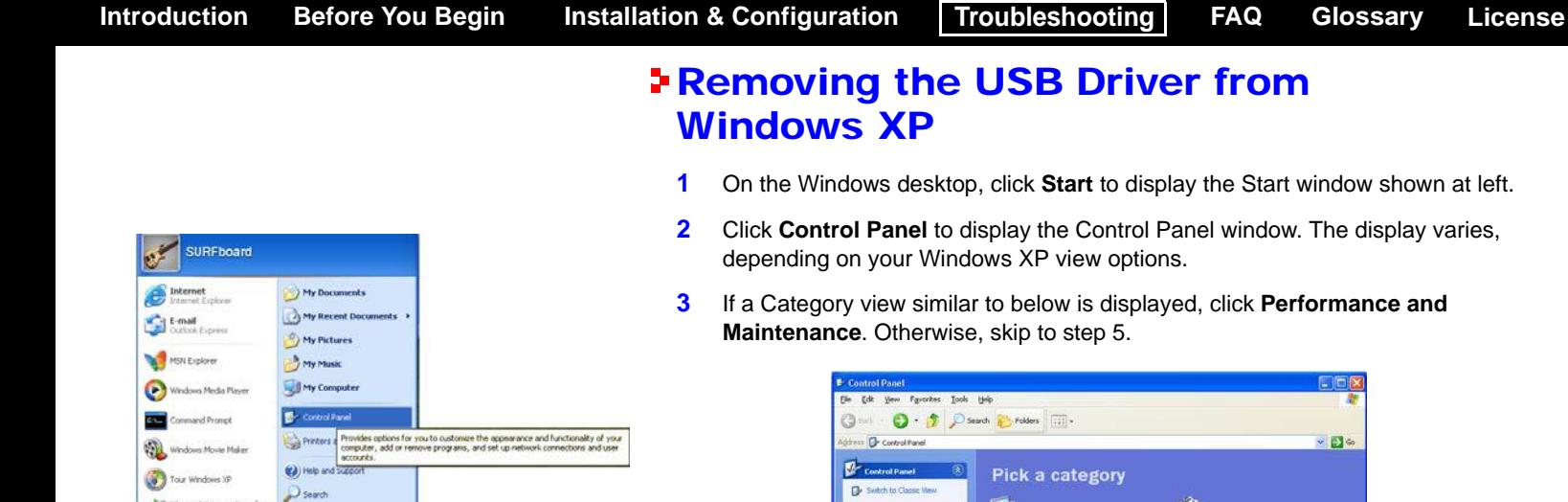

- <span id="page-55-0"></span>ow shown at left.
- display varies,
- **nance and**

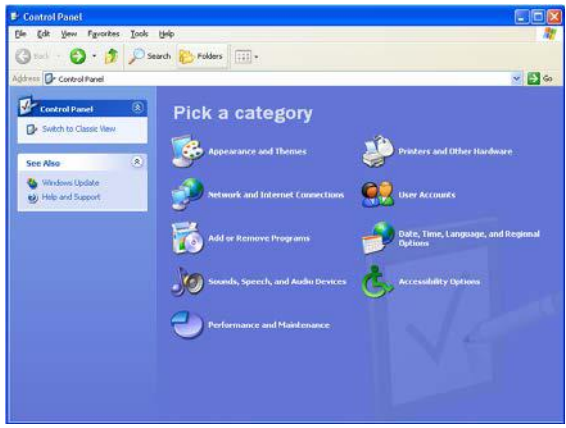

 $\Box$ Run...

Dug off @ Turn off Computer

Piles and Settings transfer

All Programs

## start

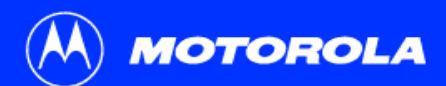

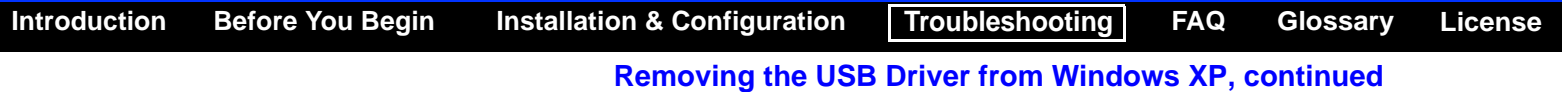

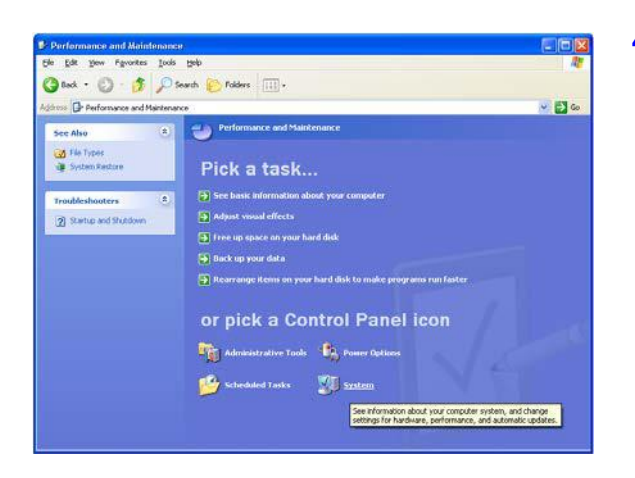

**4** On the Performance and Maintenance window, click **System** to display the System Properties window. Skip to step [6](#page-58-0).

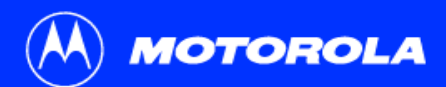

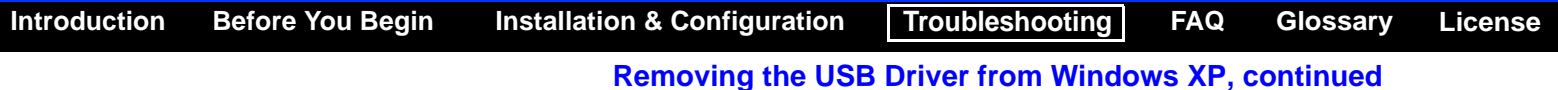

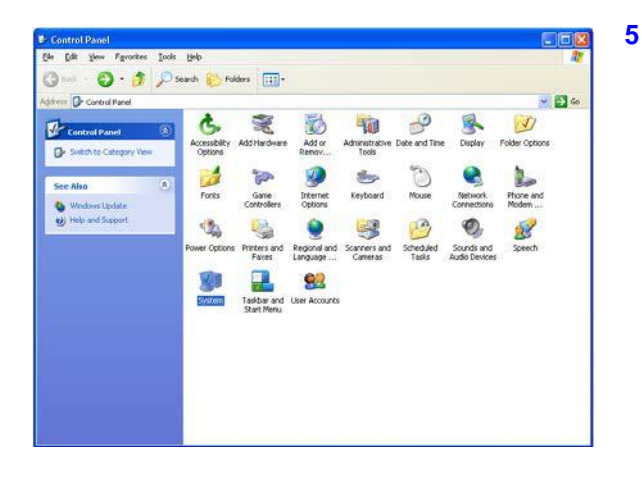

<span id="page-57-0"></span> If a classic view similar to at left is displayed, click System to display the System Properties window.

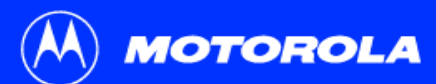

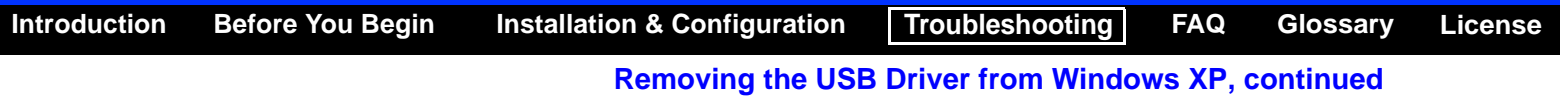

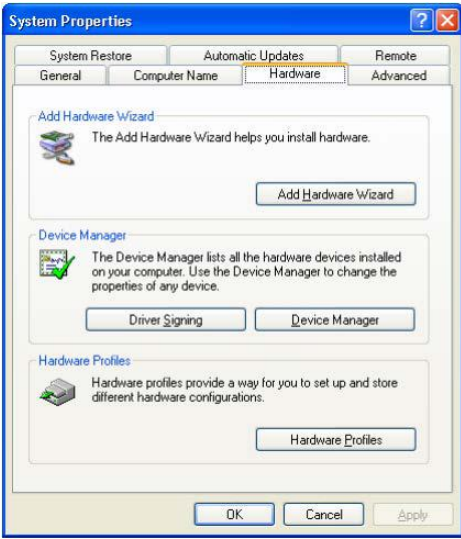

- <span id="page-58-0"></span>**6**On the System Properties window, click the **Hardware** tab.
- **7**Double-click the **Device Manager** button to display the Device Manager window.

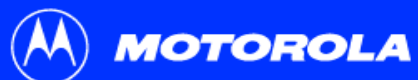

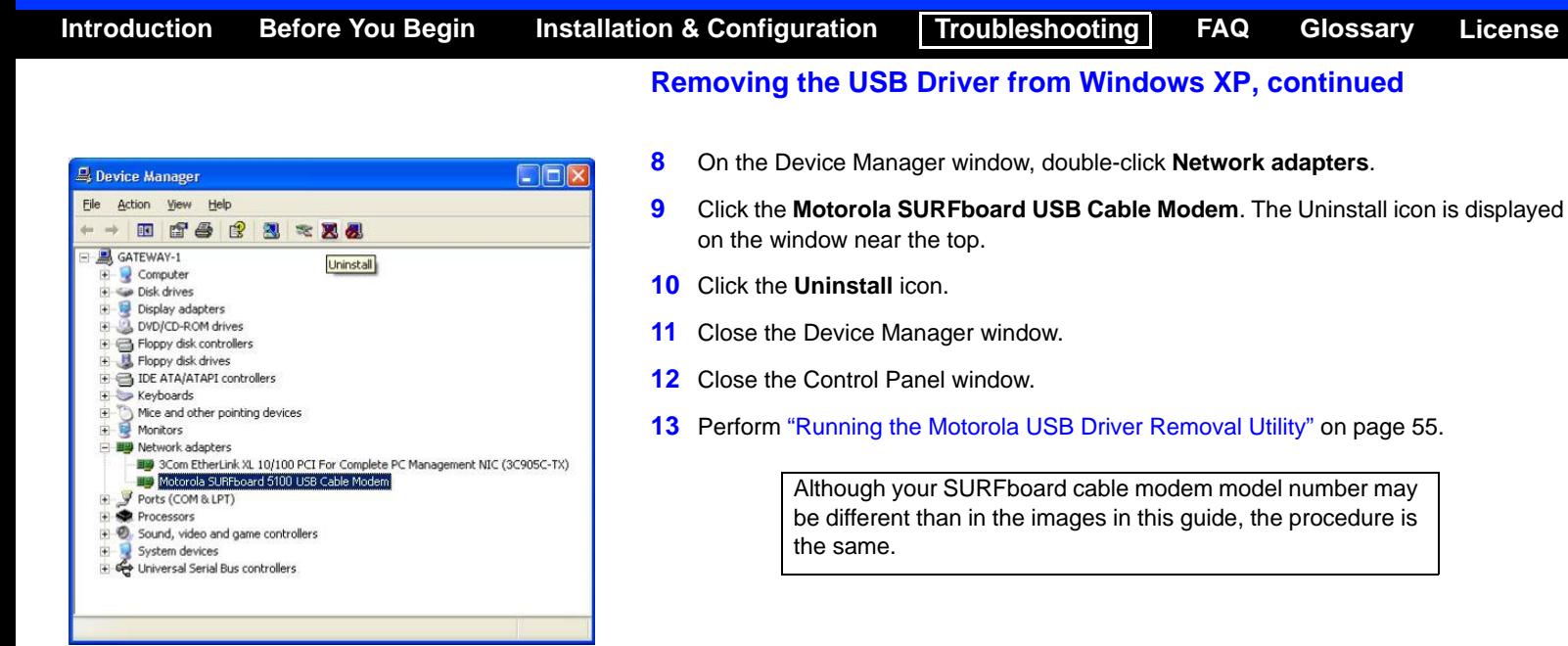

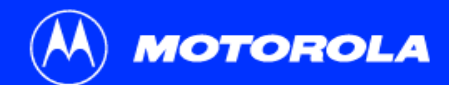

# <span id="page-60-0"></span>Running the Motorola USB Driver Removal Utility

Before running the Motorola USB Driver Removal Utility, you must run the Windows Device Manager by performing one of:

- ["Removing the USB Driver from Windows](#page-50-0) 98 Second Edition or Windows Me" on [page](#page-50-0) 45
- ["Removing the USB Driver from Windows](#page-52-0) 2000" on page 47
- ["Removing the USB Driver from Windows](#page-55-0) XP" on page 50

To run the Motorola USB Driver Removal Utility:

- **1** Insert the SURFboard Cable Modem CD-ROM in the CD-ROM drive. After a short time, a window with language choices is displayed.
- **2**Press the **Esc** key on the keyboard to exit the start-up screens.
- **3** To start Windows Explorer, click **Start** and select **Run.** In the Run window, type **explorer** and click **OK**.

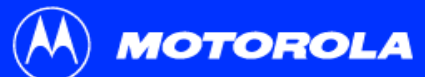

**[Introduction](#page-6-0) [Before You Begin](#page-9-0) [Installation & Configuration](#page-13-0) [Troubleshooting](#page-47-0) [FAQ](#page-65-0) [Glossary](#page-67-0) [License](#page-69-0)**

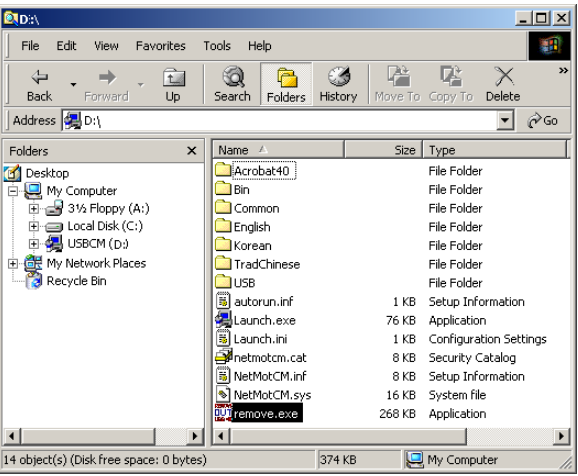

- **Running the Motorola USB Driver Removal Utility, continued**
- **4**Double-click **My Computer**.
- **5**Double-click the **Motorola** CD icon (D: in the image).
- **6** Double-click **remove** or **remove.exe** to run the Remove utility from the SURFboard Cable Modem CD-ROM.

Your Windows Explorer may appear different than in the image on this page. There are variations between Windows versions and you can configure Windows Explorer as you like.

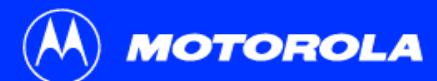

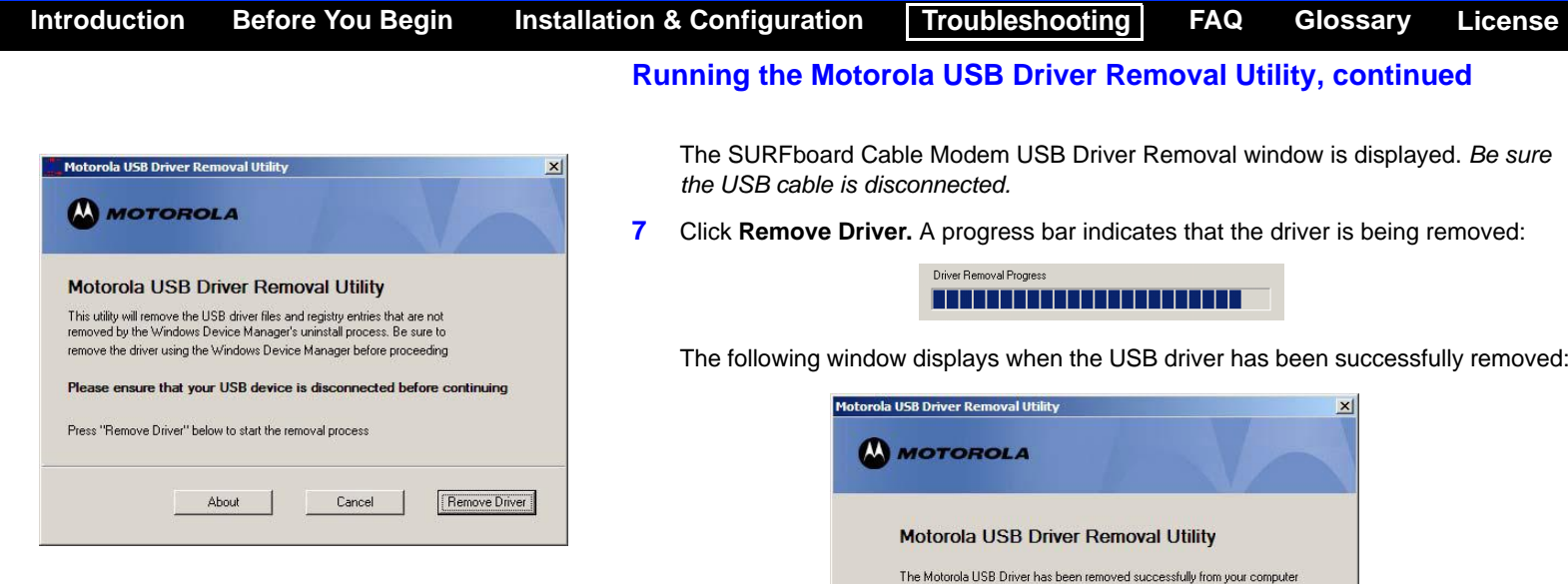

Visit our website for the latest information and drivers

Details

About

Exit

for your Motorola cable modem http://www.motorola.com/broadband

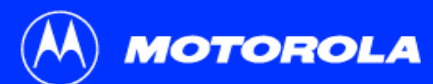

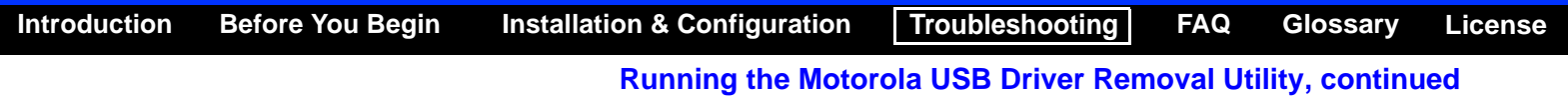

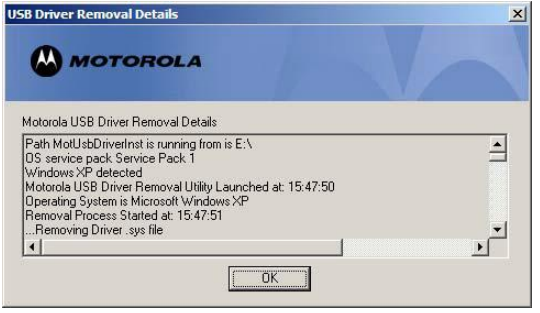

You can click **Details** to display informational messages about the files that were found and deleted, similar to the ones shown at left. If necessary, scroll down to view the entire list. Click **OK** to close the details window.

**8**Click **Exit** to exit the Motorola USB Driver Removal Utility.

Re-install the USB driver following one of:

- ["Setting Up a USB Driver in Windows](#page-17-0) 98 Second Edition" on page 12
- ["Setting Up a USB Driver in Windows](#page-25-0) Me" on page 20
- ["Setting Up a USB Driver in Windows 2000" on page](#page-21-0) 16
- ["Setting Up a USB Driver in Windows](#page-26-0) XP" on page 21.

If you continue to have problems, contact your cable service provider.

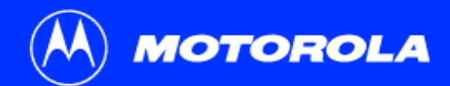

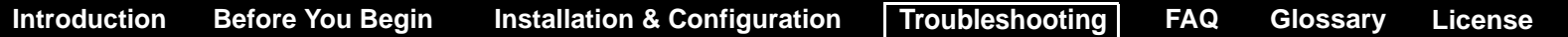

### <span id="page-64-0"></span>Contact Us

For information about customer service, technical support, or warranty claims, see the Regulatory, Safety, Software License, and Warranty Information card provided with your SURFboard cable modem.

In the United States and Canada, if you need assistance while working with the SURFboard cable modem and related equipment supplied by Motorola:

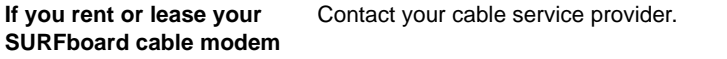

**If you own your SURFboard**  Call **1-877-466-8646** for technical and warranty support. **cable modem**Support is available 24 hours a day, seven days a week.

For answers to typical questions, see ["Frequently Asked Questions" on page](#page-65-0) 60.

For information about Motorola consumer cable products, education, and support, visit [broadband.motorola.com/](http://www.motorola.com/broadband).

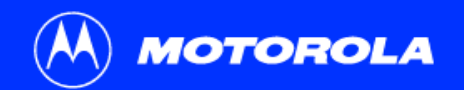

### <span id="page-65-0"></span>Frequently Asked Questions

Here are answers to questions our customers frequently ask.

#### **Q What is high-speed cable Internet access?**

**A** Cable Internet access uses cable television wires instead of telephone lines to connect to the Internet. It is extremely fast and affordable and does not tie up telephone lines for incoming or outgoing calls and faxes.

#### **Q How fast is a cable modem?**

**A** A cable modem offers Internet access at speeds up to 100 times faster than a traditional phone modem. You can experience speeds of over 1,000 Kbps. Network conditions such as traffic volume and the speed of the sites you visit can affect download speeds.

#### **Q Can I still watch cable TV while using my cable modem?**

**A** Yes, your cable TV line can carry the TV signal while you send and receive information on the Internet.

#### **Q What are CableLabs Certified, DOCSIS and Euro-DOCSIS?**

A CableLabs<sup>®</sup> Certified, [DOCSIS](#page-67-1), and Euro-DOCSIS are the industry standards for high-speed data distribution over cable television system networks. They are intended to ensure that all compliant cable modems interface with all compliant cable systems. Your Motorola SURFboard cable modem is DOCSIS or Euro-DOCSIS certified.

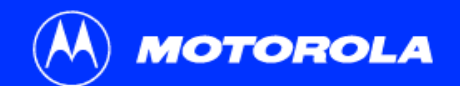

#### **Q If I have a cable modem, can I still use my old 28.8 Kbps or 56 Kbps modem?**

**A** Yes! Although once you've experienced the speed of cable Internet access, you'll never again want to wait for traditional dial-up services.

#### **Q I have more than one computer. Do I need more than one SURFboard cable modem?**

**A** No, not if your computers are connected on a network. The SURFboard cable modem supports current Internet connection sharing technologies to enable you to connect up to 63 PCs to the Internet using a single cable modem.

#### **Q Do I need to change my Internet service provider (ISP)?**

**A** Currently, most Internet service providers do not provide cable Internet access. Contact your cable company for your specific information.

#### **Q Do I need to subscribe to cable TV to get cable Internet access?**

**A** No, but you will need to subscribe to cable Internet service. Some systems require that you subscribe to basic service before you can get Internet access and/or offer a discount when you use your own cable modem. Check with your local cable company for specific information.

#### **Q What type of technical support is available?**

**A** For questions about your Internet service, connection, or cable modem, contact your cable service provider.

#### **Q What do I do if my SURFboard cable modem stops working?**

**A** ["Troubleshooting" on page](#page-47-0) <sup>42</sup> provides tips to diagnose problems and simple solutions. If you continue to have problems, contact your cable service provider or Motorola as described in ["Contact Us" on page](#page-64-0) 59.

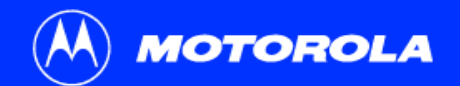

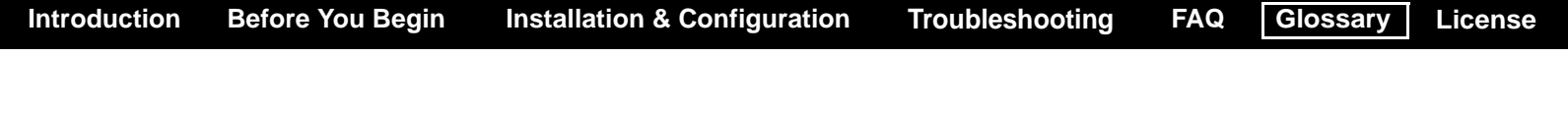

# <span id="page-67-0"></span>Glossary

<span id="page-67-1"></span>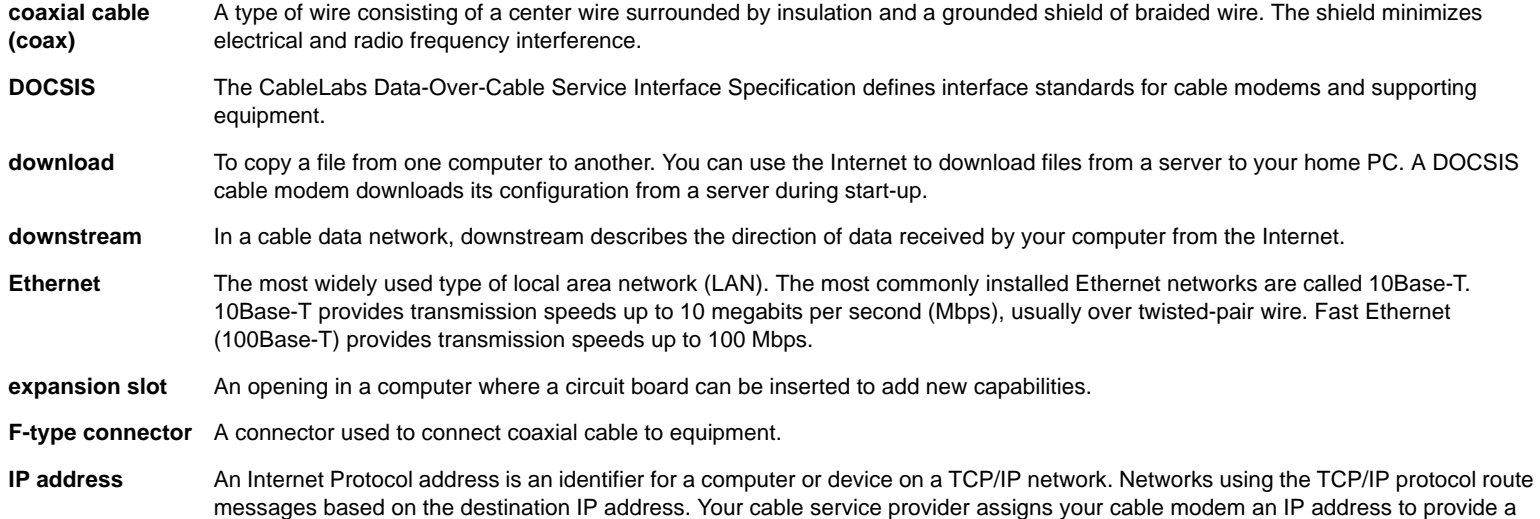

continuous Internet connection.

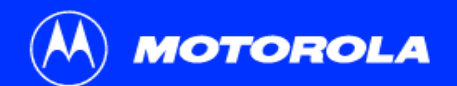

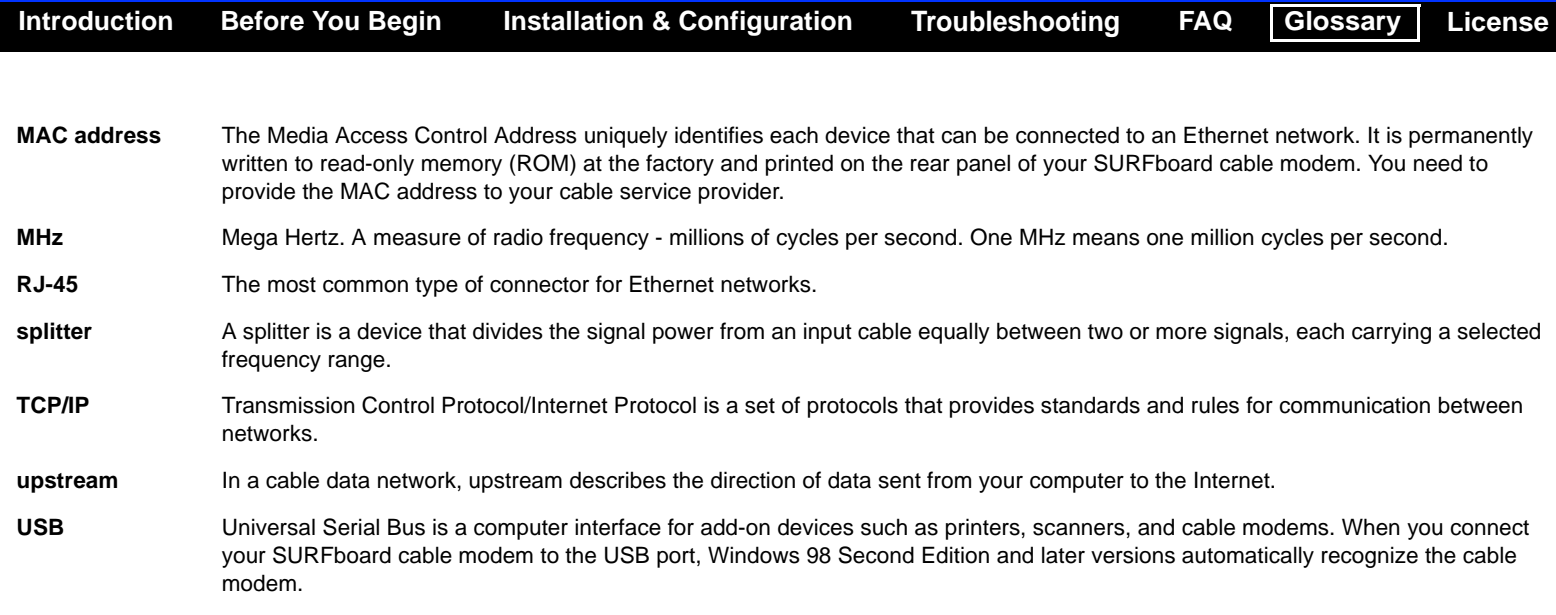

## <span id="page-69-0"></span>Software License

### **SURFboard Cable Modems**

Motorola, Inc., Broadband Communications Sector ("Motorola")

101 Tournament Drive

Horsham, PA 19044

IMPORTANT: PLEASE READ THIS SOFTWARE LICENSE ("LICENSE") CAREFULLY BEFORE YOU INSTALL, DOWNLOAD OR USE ANY APPLICATION SOFTWARE, USB DRIVER SOFTWARE, FIRMWARE AND RELATED DOCUMENTATION ("SOFTWARE") PROVIDED WITH MOTOROLA'S CABLE DATA PRODUCT (THE "CABLE DATA PRODUCT"). BY USING THE CABLE DATA PRODUCT AND/OR INSTALLING, DOWNLOADING OR USING ANY OF THE SOFTWARE, YOU INDICATE YOUR ACCEPTANCE OF EACH OF THE TERMS OF THIS LICENSE. UPON ACCEPTANCE, THIS LICENSE WILL BE A LEGALLY BINDING AGREEMENT BETWEEN YOU AND MOTOROLA. THE TERMS OF THIS LICENSE APPLY TO YOU AND TO ANY SUBSEQUENT USER OF THIS SOFTWARE.

IF YOU DO NOT AGREE TO ALL OF THE TERMS OF THIS LICENSE (I) DO NOT INSTALL OR USE THE SOFTWARE AND (II) RETURN THE CABLE DATA PRODUCT AND THE SOFTWARE (COLLECTIVELY, "PRODUCT"), INCLUDING ALL COMPONENTS, DOCUMENTATION AND ANY OTHER MATERIALS PROVIDED WITH THE PRODUCT, TO YOUR POINT OF PURCHASE OR SERVICE PROVIDER, AS THE CASE MAY BE, FOR A FULL REFUND. BY INSTALLING OR USING THE SOFTWARE, YOU AGREE TO BE BOUND BY THE PROVISIONS OF THIS LICENSE AGREEMENT.

The Software includes associated media, any printed materials, and any "on-line" or electronic documentation. Software provided by third parties may be subject to separate end-user license agreements from the manufacturers of such Software.

The Software is never sold. Motorola licenses the Software to the original customer and to any subsequent licensee for personal use only on the terms of this License. Motorola and its  $3<sup>rd</sup>$  party licensors retain the ownership of the Software.

You may:

USE the Software only in connection with the operation of the Product.

TRANSFER the Software (including all component parts and printed materials) permanently to another person, but only if the person agrees to accept all of the terms of this License. If you transfer the Software, you must at the same time transfer the Product and all copies of the Software (if applicable) to the same person or destroy any copies not transferred.

TERMINATE this License by destroying the original and all copies of the Software (if applicable) in whatever form.

You may not:

(1) Loan, distribute, rent, lease, give, sublicense or otherwise transfer the Software, in whole or in part, to any other person, except as permitted under the TRANSFER paragraph above. (2) Copy or translate the User Guide included with the Software, other than for personal use. (3) Copy, alter, translate, decompile, disassemble or reverse engineer the Software, including but not limited to, modifying the Software to make it operate on non-compatible hardware. (4) Remove, alter or cause not to be displayed, any copyright notices or startup message contained in the Software programs or documentation. (5) Export the Software or the Product components in violation of any United States export laws.

The Product is not designed or intended for use in on-line control of aircraft, air traffic, aircraft navigation or aircraft communications; or in design, construction, operation or maintenance of any nuclear facility. MOTOROLA AND ITS 3RD PARTY LICENSORS DISCLAIM ANY EXPRESS OR IMPLIED WARRANTY OF FITNESS FOR SUCH USES. YOU REPRESENT AND WARRANT THAT YOU SHALL NOT USE THE PRODUCT FOR SUCH PURPOSES.

Title to this Software, including the ownership of all copyrights, mask work rights, patents, trademarks and all other intellectual property rights subsisting in the foregoing, and all adaptations to and modifications of the foregoing shall at all times remain with Motorola and its 3<sup>rd</sup> party licensors. Motorola retains all rights not expressly licensed under this License. The Software, including any images, graphics, photographs, animation, video, audio, music and text incorporated therein is owned by Motorola or its 3<sup>rd</sup> party licensors and is protected by United States copyright laws and international treaty provisions. Except as otherwise expressly provided in this License, the copying, reproduction, distribution or preparation of derivative works of the Software, any portion of the Product or the documentation is strictly prohibited by such laws and treaty provisions. Nothing in this License constitutes a waiver of Motorola's rights under United States copyright law.

This License and your rights regarding any matter it addresses are governed by the laws of the Commonwealth of Pennsylvania, without reference to conflict of laws principles. THIS LICENSE SHALL TERMINATE AUTOMATICALLY if you fail to comply with the terms of this License.

Motorola is not responsible for any third party software provided as a bundled application, or otherwise, with the Software.

### U.S. GOVERNMENT RESTRICTED RIGHTS

The Product and documentation is provided with RESTRICTED RIGHTS. The use, duplication or disclosure by the Government is subject to restrictions as set forth in subdivision (c)(1)(ii) of The Rights in Technical Data and Computer Software clause at 52.227-7013. The contractor/manufacturer is Motorola, Inc., Broadband Communications Sector, 101 Tournament Drive, Horsham, PA 19044.

Visit our website at:**<www.motorola.com>**

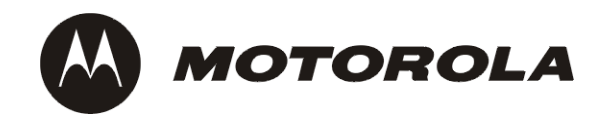

521968-0012/05MGBI